# **TABLE OF CONTENTS**

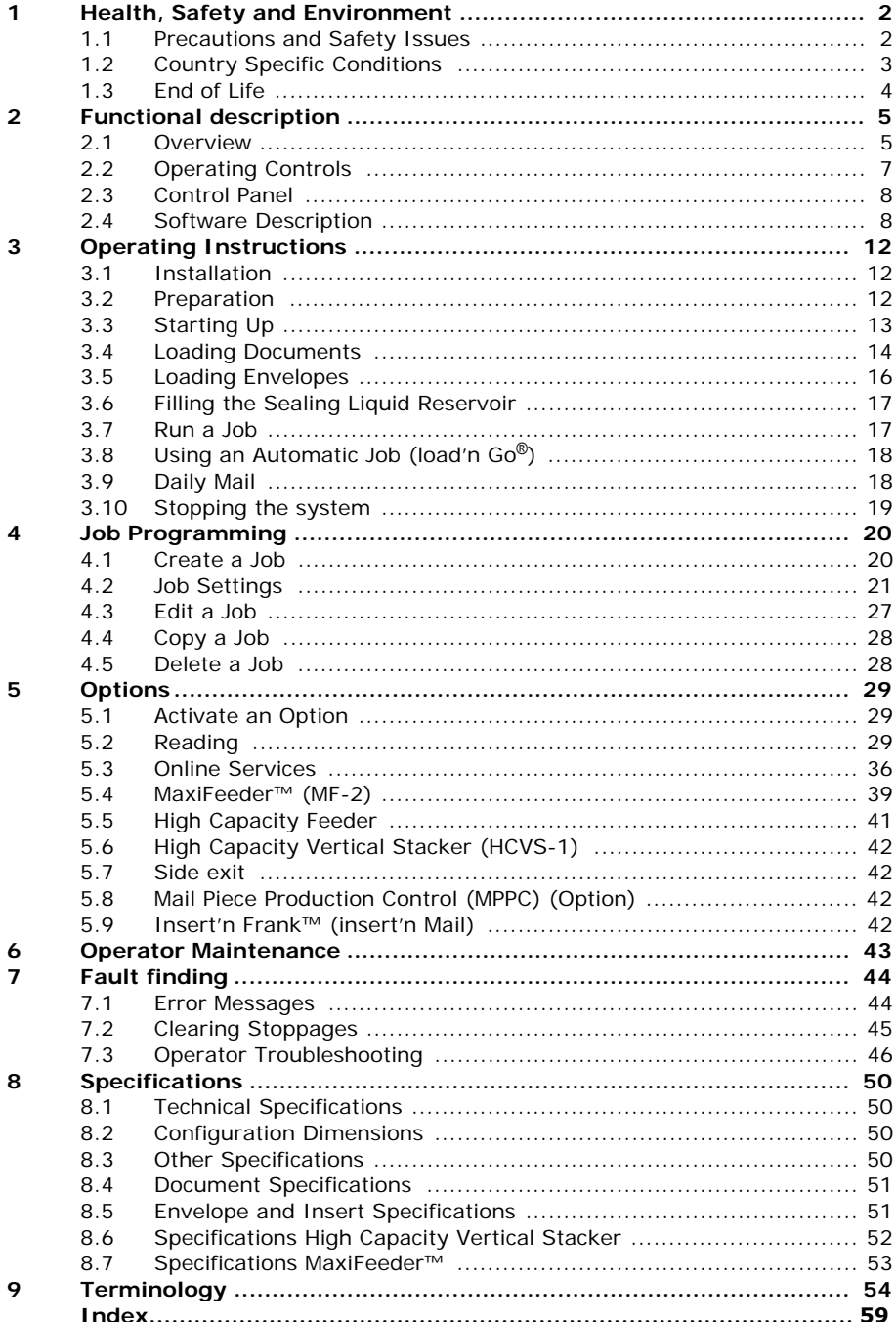

## <span id="page-1-2"></span><span id="page-1-0"></span>**1. HEALTH, SAFETY AND ENVIRONMENT**

### <span id="page-1-1"></span>**1.1 Precautions and Safety Issues**

Thoroughly read this operator manual, before using this system.

According to the EC declaration (European Commission) following the Low Voltage Directive (2006/95/EC), this operator manual must be available in the national language(s) of the country where the system is delivered. Therefore, if you do not have an operator manual in your country's language(s), contact your authorized distributor.

### **Warnings**

- Disconnect the mains supply before performing any maintenance.
- Before connecting check if the system is suitable for the local mains voltage. Refer to the type plate.

### **Safety Precautions**

• Only competent personnel should operate this system.

If incompetent personnel do operate this system, the manufacturer does not accept responsibility for any resulting accidents or injuries.

• Only skilled persons, who are aware of the risks involved, may open the protective covers.

For safety reasons, the system will not function when the covers are open.

- Keep long hair, fingers, jewelry, etc. away from rotating and moving parts.
- The power connection must be easily accessible, preferably close to the system.
- For safety reasons, it is essential that the system is connected to a socket outlet that has a protective earth connection.
- Over-current protection in the equipment also relies on the branch circuit protection (max. 20 A).
- The following part(s) is (are) considered the equipment disconnect device(s):
	- Power supply cord plug

## **Precaution**

The general process of automated document handling can sometimes create a build up of static electricity. Therefore we recommend that the following measures are taken to reduce the side effects of any electrostatic charge.

- Make sure that you operate the system within the recommended temperature and humidity conditions.
- Make use of antistatic mats where appropriate.
- If necessary, make use of an ionizer to reduce static charge build up in the room where the system is located.

Please contact your supplier for further information.

### **Conventions**

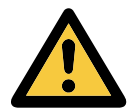

Warning This symbol:

- Identifies situations where improper use of the system can result in personal injury or permanent/catastrophic damage to the system.
- Indicates that the operator manual should be consulted.

#### **Note**

*A note gives additional relevant information.*

#### **Caution**

Indicates the presence of a hazard that can cause personal injury or property damage, if *the hazard is not avoided.*

## <span id="page-2-0"></span>**FCC Classification:**

This is a class A product. In a domestic environment this product may cause radio interference in which case the user may be required to take adequate measures.

Note: this equipment has been tested and found to comply with the limits for class A digital device, pursuant to Part 15 of the FCC Rules. These limits are designed to provide reasonable protection against harmful interference when the equipment is operated in a commercial environment. This equipment generates, uses, and can radiate radio frequency energy and, if not installed and used in accordance with this instruction manual, may cause harmful interference to radio communications. Operation of this equipment in a residential area is likely to cause harmful interference in which case the user will be required to correct the interference at his own expense

## **1.2 Country Specific Conditions**

#### **Denmark**

In Denmark, certain types of Class 1 appliances may be provided with a plug that does not provide an adequate earth connection when inserted into a Danish socket outlet.

Make sure the system has a good functioning connection that has protective earthing (the plug and socket outlet must match).

### **Japan**

- Establish an earth connection before connecting the mains plug to the power supply.
- First disconnect the power supply before removing the earth connection.

#### **Germany**

This device is not intended for use in the direct field of view at visual display workplaces.

To avoid incommoding reflections at visual display workplaces this device must not be placed in the direct field of view.

### **Languages**

This manual is also available in other languages. For more information, please contact your local supplier.

# <span id="page-3-0"></span>**1.3 End of Life**

The objectives of the European Community's environment policy are, in particular, to preserve, protect and improve the quality of the environment, protect human health and utilise natural resources prudently and rationally. That policy is based on the precautionary principle and principles that preventive action should be taken, that environmental damage should as a priority be rectified at source.

Separate collection of waste is the precondition to ensure reuse and recycling of waste that is generated at the disposal of electrical or electronical equipment and is necessary to achieve the chosen level of protection of human health and the environment in the European Community.

More particularly, certain materials and components of waste electrical and electronical equipment needs selective treatment as their injudicious handling or disposing of on or into land, water or air would represent a major threat to the environment and human health.

In order to facilitate collection and treatment separated from normal domestic waste, electrical and electronical equipment is marked with the following logo:

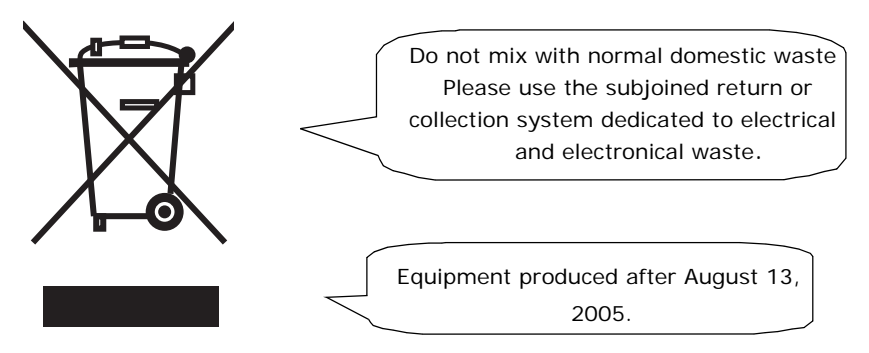

Not only are you by law not allowed to dispose of the waste equipment via other wastestreams, but we encourage you to actively contribute to the success of such collection and to the common good and better quality of life of present and future generations.

For more information on the correct disposal of this product please contact your local dealer.

## <span id="page-4-0"></span>**2. FUNCTIONAL DESCRIPTION**

The DS-75 feeds, folds and inserts documents into envelopes and then seals and stacks the envelopes. Automatic monitoring ensures the correct number of inserts per envelope.

The system is a sophisticated folding and inserting system which can process large quantities of mail rapidly and easily. The system can be operated by means of a user friendly interface.

The settings of the system (document type, envelope type and fold type) is recorded in so-called jobs. These jobs can be programmed by an authorized user.

The DS-75 is equipped with a variety of special features as programmable jobs, load'n Go<sup>®</sup>, flexFeed<sup>®</sup>, double feed control, hopper swap, multifeed, daily mail and powerFold<sup>®</sup>.

### <span id="page-4-1"></span>**2.1 Overview**

The system consists of the following area's:

<span id="page-4-2"></span>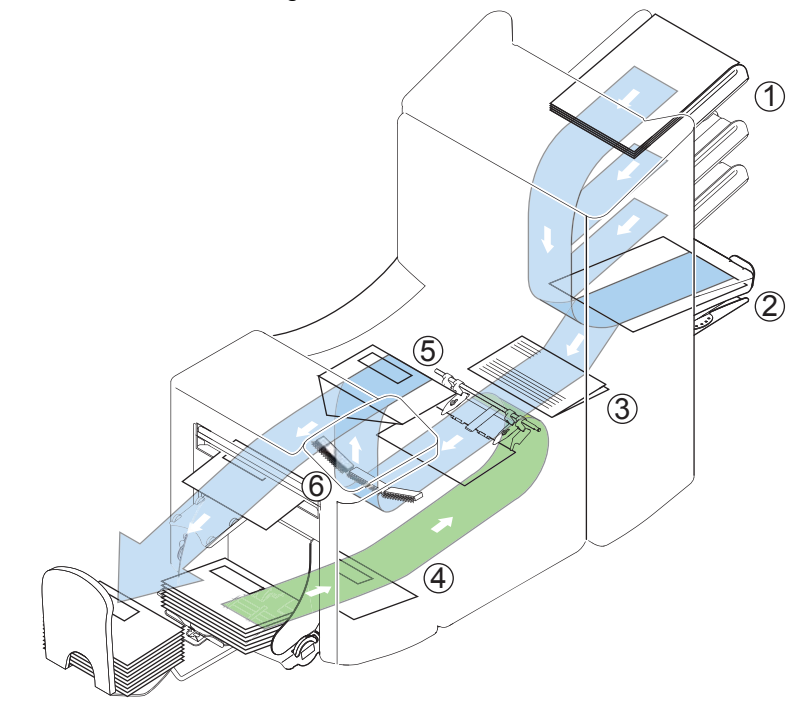

# <span id="page-5-4"></span>**2.1.1 FlexFeed**® **(1)**

<span id="page-5-3"></span><span id="page-5-2"></span><span id="page-5-1"></span>The flexFeed<sup>®</sup> is the feeding part of the system. There are two types of feeders available: the automatic and the special feeder. The automatic feeder does not require any adjustments for the separation. The flexFeed $^{\circledR}$  is equipped with double feed control. In this way the system can detect faulty sets of documents. The flexFeed® is equipped with hopper swap. This means that two feeders can be linked as pairs. When the first feeder is empty, the system switches to the other feeder. Meanwhile the other empty feeder can be refilled without stopping the system. It's also possible to feed multiple documents from one feeder. In this way more documents can be fed from one station, for example an original and a copy of a document.

The upper automatic feeder is equipped with a "daily mail" function for processing documents or sets of documents which cannot be processed automatically (e.g. stapled).

### <span id="page-5-0"></span>**2.1.2 Collating Area (2)**

After feeding, the documents are gathered and aligned in the collating area.

## <span id="page-5-5"></span>**2.1.3 PowerFold**® **(3)**

The powerFold® unit folds the documents. The following fold types are possible (see ["Terminology" on page 54](#page-53-0)):

- No fold
- Single fold
- Letter fold
- Zig-zag fold
- Double parallel fold

### **2.1.4 Envelope Feeder (4)**

The envelopes are picked up and transported to the insert position inside the system.

### **2.1.5 Inserter (5)**

After folding the documents are transported to the inserter unit where the documents are inserted into a waiting envelope. The inserter then seals the envelope.

<span id="page-6-10"></span><span id="page-6-0"></span>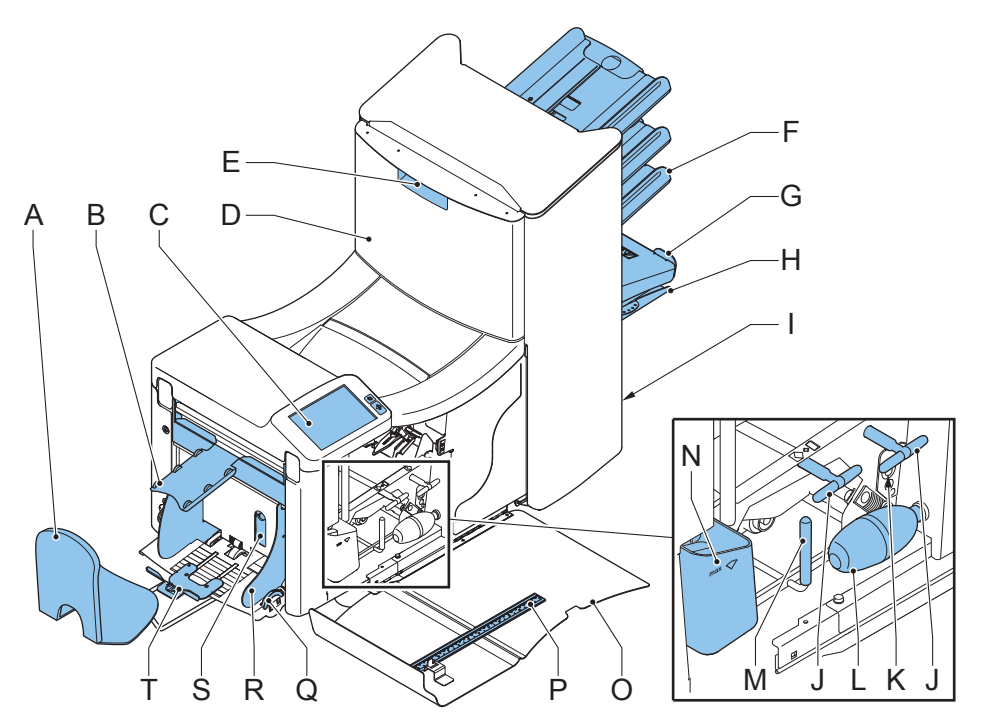

- <span id="page-6-2"></span>A catch tray **K** sensors
- <span id="page-6-7"></span>B envelope slide L bellows
- <span id="page-6-4"></span>
- 
- <span id="page-6-6"></span>E locking hand grip upper unit O side cover (opened)
- F document feeder tray P ruler
- <span id="page-6-3"></span>
- <span id="page-6-11"></span>
- <span id="page-6-15"></span><span id="page-6-12"></span>I power inlet, power switch, RS232 connector / USB / modem
- J handles for clearing stoppages T Envelope support bracket
- 
- <span id="page-6-14"></span><span id="page-6-13"></span><span id="page-6-9"></span><span id="page-6-8"></span><span id="page-6-5"></span><span id="page-6-1"></span>
- C control panel with touch screen M unlocking handle for rollers envelope track
- D upper unit N sealing liquid reservoir
	-
	-
- G collator arm Q thumb wheel for side guide adjustment
- H collating area R side guides envelope hopper
	- S handle for separation adjustment
		-

## <span id="page-7-0"></span>**2.3 Control Panel**

<span id="page-7-11"></span><span id="page-7-3"></span>The system has a graphical touch screen.

There are two buttons next to the touch screen:

 $\langle \ket{\rangle}$  the start key

<span id="page-7-10"></span><span id="page-7-9"></span>When the start key is pressed the system starts processing.

the stop key

When the stop key is pressed, the system completes the current set and stops.

### **Caution**

*The touch screen is covered with a thin pressure-sensitive layer. To avoid permanent damage of the touch screen, do not use sharp objects to press on the touch screen.*

# <span id="page-7-8"></span><span id="page-7-1"></span>**2.4 Software Description**

## <span id="page-7-6"></span>**2.4.1 Home**

When you start up the system, the 'home' menu appears. With the arrows you can scroll through the jobs. If you want more information on a job, select the job (see [2.4.2 "Job Description" on page 8\)](#page-7-2).

If you just want to start without job definition, press **New job** and select **Automatic** (see [3.8 "Using an](#page-17-0)  Automatic Job (load'n  $Go^{\circledR})$ " on page 18).

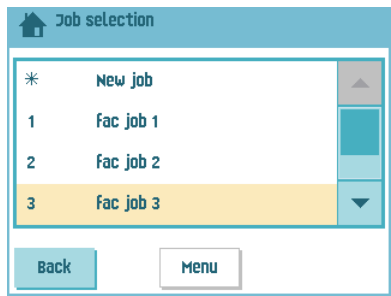

With the home button you get back to the 'home' menu.

The **MENU** button opens the main menu (see [2.4.3 "Main Menu" on page 10\)](#page-9-0).

# <span id="page-7-2"></span>**2.4.2 Job Description**

<span id="page-7-7"></span>If you want more information on a job, select the job in the 'home' menu.

The 'current job' menu shows the following information of the selected job:

- Job number and Job name
- <span id="page-7-5"></span>Total: total number of envelopes that have been processed using this job
- To do: number of envelopes to do. Only indicated if a 'stop at' value is set.

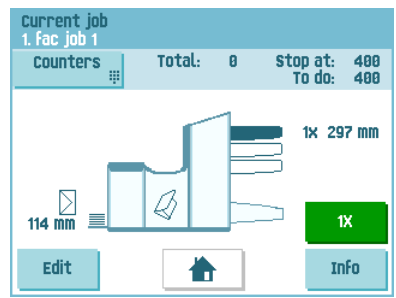

<span id="page-7-4"></span>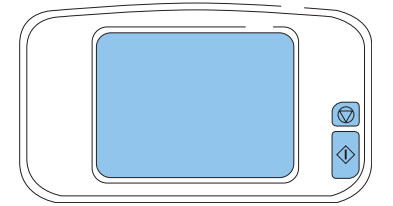

• Stop at: number of processed envelopes at which the system stops. You can set this number with the **Counters** button. You can set it between 0 (switched off) and 9999. The system will continue until the job counter reaches the stop counter value. The system stops and can be restarted.The stop counter is switched off when it is set to zero.

If you want to reset the daily job counter and the stop counter, press the **Reset counters** button in the 'counters' menu.

## **Note**

*The counter settings are job related.* 

• A picture of the system with symbols for the selected features. The following symbols can be used:

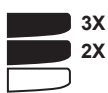

<span id="page-8-0"></span>Shows the feeders selected to pick documents from (black is selected). Every selected feeder shows how many sheets will be fed from that feeder and the length of the sheets.

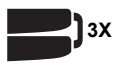

This sign indicates that the relevant feeders are linked. This means that when one feeder is empty, the system automatically starts picking documents from the other feeder.

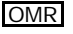

This sign indicates that for the selected feeder OMR or BCR is switched on (optional).

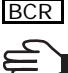

This sign indicates that the relevant feeder is set for daily mail.

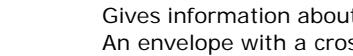

Gives information about the envelope size (ISO format or height in mm). An envelope with a cross means that no envelopes are used.

Shows the type of fold, in this case letter fold.

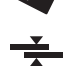

The sign indicates that for the relevant feeder the double feed detection is switched on.

- **Edit** button: use this button to edit the job (see ["Edit a Job" on page 27\)](#page-26-0).
- **Info** button: if you press the **Info** button, the screen shows how to position the envelope and documents in the feeders.

From this menu you can press a button to view the reading settings and insert'n Frank™ settings.

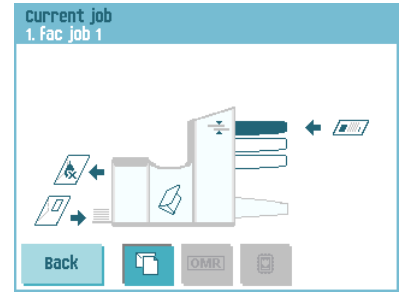

# <span id="page-9-6"></span><span id="page-9-0"></span>**2.4.3 Main Menu**

When you press the **MENU** button the main menu appears. This menu allows you to change system settings and define jobs. The screen shows the following functions:

- **Display settings**: change touch screen and volume settings (see ["Display Menu" on](#page-9-1)  [page 10](#page-9-1))
- **Supervisor menu**: change system settings and define jobs (see ["Supervisor Menu" on page 10](#page-9-2)), only for authorized personnel)

# <span id="page-9-1"></span>**2.4.4 Display Menu**

When you press the **Display settings** button in the main menu, the 'display settings' menu appears.

<span id="page-9-13"></span><span id="page-9-12"></span><span id="page-9-3"></span>Use the arrow buttons to adjust the touch screen contrast and the volume of acoustic signals. The figure between the arrow buttons shows the level of contrast or volume.

# <span id="page-9-2"></span>**2.4.5 Supervisor Menu**

<span id="page-9-9"></span>When you press the **Supervisor menu** button in the main menu, a login menu opens. Enter the PIN-code **2546** to access the 'supervisor menu'.

If you enter 3 times a wrong pin code the touch screen shows the main menu again.

When you enter the correct pin code the 'supervisor menu' appears. This menu enables you to check and configure the system and maintain jobs.

The 'supervisor menu' shows the following functions:

- <span id="page-9-11"></span><span id="page-9-8"></span><span id="page-9-5"></span>• **System info**: shows system information, like:
	- The software versions that are present in the total system
	- The flex certificate, used for reading
	- The counter value since the last service visit
	- The last error generated by the system
- **Options**: shows option information and system information:
	- The chip ID
	- The system ID
	- The installed options

<span id="page-9-10"></span><span id="page-9-7"></span>For installing new options, see [5.1 "Activate an Option" on page 29.](#page-28-1)

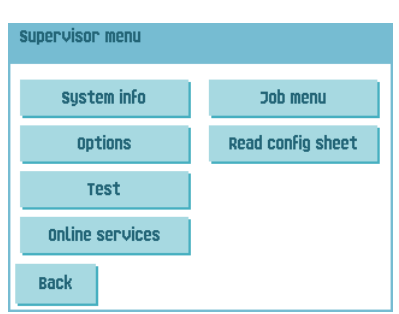

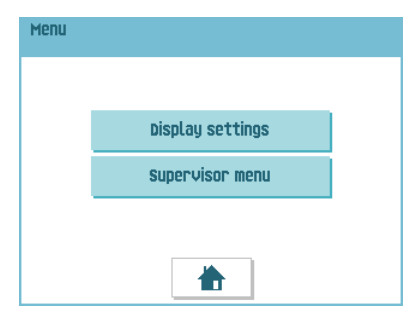

<span id="page-9-4"></span>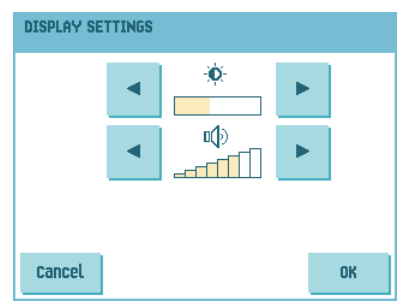

- **Test**: opens the 'test menu' (see [2.4.6 "Test Menu" on page 11](#page-10-0)). Use this menu to test the system.
- **Online services**: opens the 'Online Services' menu (option, see [5.3 "Online Services"](#page-35-0)  [on page 36](#page-35-0)). This menu enables to connect the system to a server and receive messages.
- **Job menu**: opens the 'job menu'. In this menu you can create, edit, copy or delete jobs (see [2.4.7 "Job Menu" on page 11\)](#page-10-1).
- **Read config sheet**: reads Barcode Reading (BCR) settings from a BCR configuration sheet.

### <span id="page-10-0"></span>**2.4.6 Test Menu**

<span id="page-10-8"></span>Open the 'test menu' from the 'supervisor menu'. Use this menu to check the system, reset all photocells and execute a reading test. The 'test menu' shows the following functions:

<span id="page-10-4"></span>• **Diagnostics**: use this function to verify that all motors, clutches and sensors are correctly connected. This test briefly activates the actuators and then measures the current to determine the status of the actuators and clutches.

<span id="page-10-7"></span>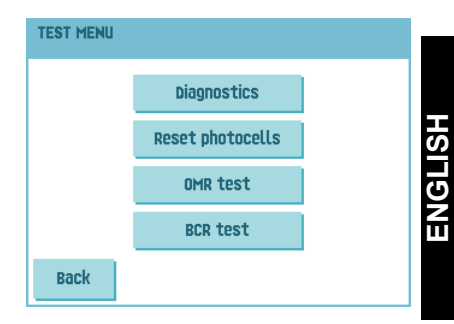

#### **Note**

*Remove all paper and close all covers before testing.*

- **Reset photocells**: used for photocell calibration.
- <span id="page-10-6"></span>• **OMR test**: use this menu to test the reading head and the quality of the codes on the sheets. Follow the directions on screen.
- <span id="page-10-2"></span>• **BCR test**: use this menu to test the reading head and the quality of the codes on the sheets. Follow the directions on screen.

### <span id="page-10-5"></span><span id="page-10-1"></span>**2.4.7 Job Menu**

When you press the **Job menu** button in the 'supervisor menu', the 'job menu' opens. This menu enables you to create, edit, copy or delete jobs.

The 'job menu' shows the following functions:

- **Create job** (see [4.1 "Create a Job" on page 20](#page-19-1))
- **Edit job** (see [4.3 "Edit a Job" on page 27](#page-26-0))
- **Copy job** (see [4.4 "Copy a Job" on page 28](#page-27-0))
- **Delete job** (see [4.5 "Delete a Job" on page 28\)](#page-27-1)

<span id="page-10-3"></span>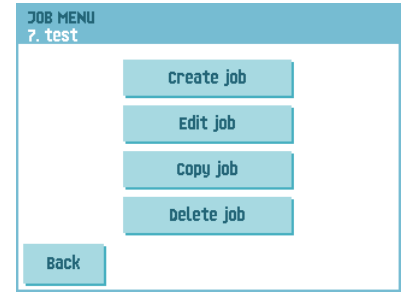

## <span id="page-11-6"></span><span id="page-11-0"></span>**3. OPERATING INSTRUCTIONS**

### <span id="page-11-5"></span><span id="page-11-1"></span>**3.1 Installation**

#### **Warning**

*You can severely damage the system if it is connected to the incorrect power supply. Before plugging in the system, check if the local voltage is the same as the voltage mentioned on the type plate.*

### <span id="page-11-2"></span>**3.2 Preparation**

### <span id="page-11-4"></span><span id="page-11-3"></span>**3.2.1 Document Feeder Trays**

#### **Note**

*The system can be delivered with a tray to manually adjust the separation (special feeder). This tray fits in all positions, but the adjustment is only possible when fitted on the lowest position (position one).*

To place the document feeder trays in position:

- 1. Hold the tray slightly inclined as shown in the figure.
- 2. Place the front end of the tray underneath the two black rollers.
- 3. Move the tray upwards (lifting the black rollers), until it is possible to 'hook' the tray into place.

- 4. Move the tray towards the system and move the hooks over the mounting points (on both sides).
- 5. Let the tray rest on the system.

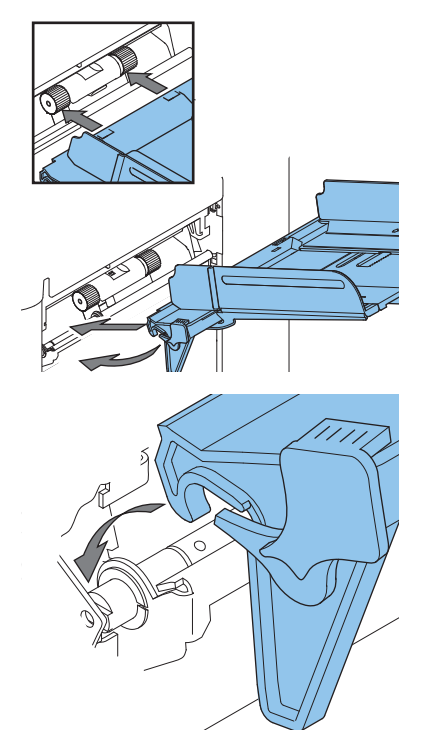

## **3.2.2 Slide and Envelope Catch Tray**

To attach the slide and envelope catch tray:

1. Attach the slide as shown in the figure.

2. Position the envelope catch tray into the holes underneath the envelope hopper as shown in the figure.

The distance **A** should be approximately 1.5 x the envelope height.

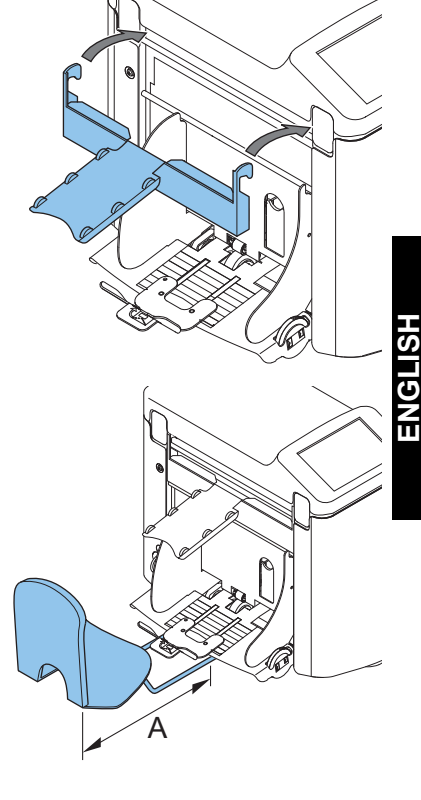

# <span id="page-12-0"></span>**3.3 Starting Up**

To start up the system:

- 1. Connect the system to the mains power supply.
- 2. Use the power switch to switch the system on. The power switch is located at the back of the system.

The software will ask you to select the required language.

3. Select the required language for the touch screen.

The software will ask you if you want the "select language option" to be displayed every time the system is switched on.

- 4. Select either **Yes** or **No**.
- 5. Press the **OK** button.

The touch screen shows the home menu.

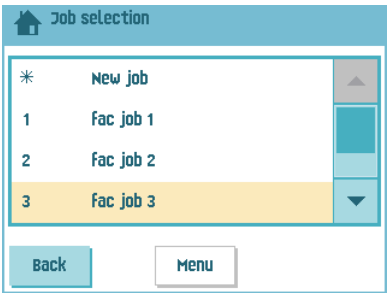

# <span id="page-13-0"></span>**3.4 Loading Documents**

## <span id="page-13-1"></span>**3.4.1 Document Orientation**

See also the job information on the touch screen.

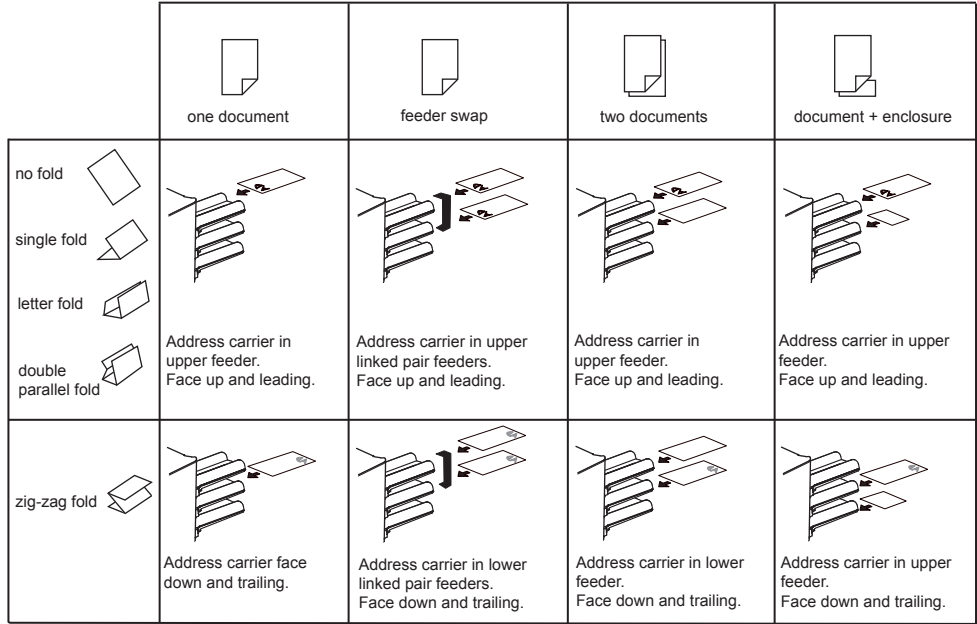

# <span id="page-13-2"></span>**3.4.2 Adjusting Side Guides**

<span id="page-13-4"></span>To adjust the side guides of the document feeder trays:

- 1. Remove the tray from the feeder as follows:
	- a Push handle **A** downwards.
	- b Lift the tray upwards to unhook it and then pull it out from the feeder.

<span id="page-13-3"></span>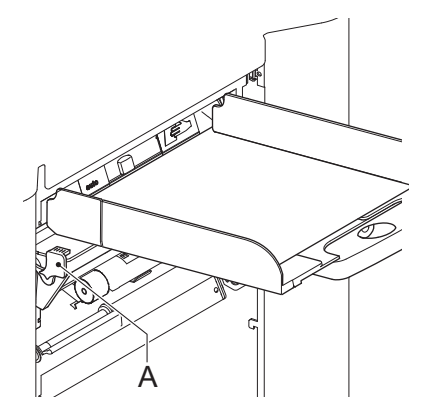

- 2. Loosen the knob **B** half a turn.
- 3. Grab the side guides in the middle and push them apart as far as possible.
- 4. Put a small stack of documents between the side guides.
- 5. Grab the side guides in the middle and push them towards the documents.

The space between the side guides and the documents should be such that the documents have just enough play to move freely.

- 6. Re-tighten knob **B**.
- 7. Remove the stack of documents.
- 8. Replace the document feeder tray [\(3.2.1 "Document Feeder Trays" on page 12](#page-11-3)).

## <span id="page-14-1"></span><span id="page-14-0"></span>**3.4.3 Document Separation**

'Document separation' means the adjustment that is required to separate the upper document from the rest of the documents in the stack. This prevents picking up to much documents from the stack at the same time.

The document separation for the *automatic feeders* is set automatically. There are no manual adjustments needed.

Feeder 1 (the feeder in lowest position) can be a *special feeder*. You can manually adjust the separation of special feeders as follows:

- 1. Remove feeder trays 2 and 3 (the upper trays).
- 2. Push the knob **B** forward until it clicks.
- 3. Turn the left-hand side guide **A** downwards.
- 4. Place a document on the feeder tray and slide it about 60 mm (2.4 inch) into the system. Turn the knob **B** counter clockwise if the separation is set to narrow.
- 5. Push the document between the separation rollers, which are behind the rubber paper pullers.
- 6. Turn the knob **B** clockwise to increase resistance or counter clockwise to lower the resistance.

The separation is adjusted correctly when a slight resistance is felt on the document.

- 7. Pull the knob **B** back again when ready.
- 8. Close the left-hand side guide.

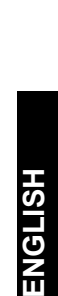

<span id="page-14-3"></span><span id="page-14-2"></span>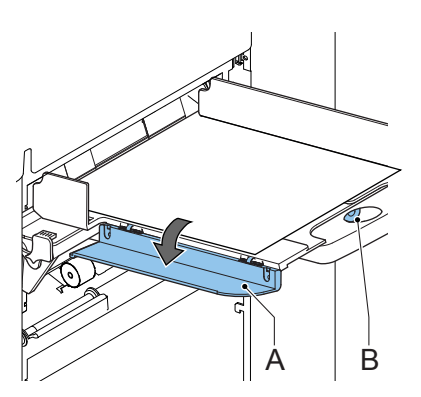

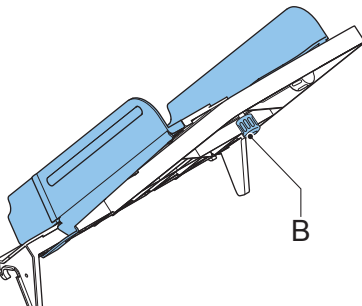

## <span id="page-15-6"></span><span id="page-15-1"></span>**3.4.4 Filling the Document Feeder Tray**

To fill the document feeder tray:

- 1. Turn the left-hand side guide **A** downwards. The feed rollers are lifted automatically.
- 2. Place a stack of documents between the side guides.

Feed the documents (depending on the type of documents and the type of fold) as shown in [3.4.1 "Document Orientation" on page 14](#page-13-1).

B

C

3. Turn the left side guide upwards again.

### <span id="page-15-7"></span><span id="page-15-0"></span>**3.5 Loading Envelopes**

<span id="page-15-5"></span><span id="page-15-3"></span>To load the envelopes:

- 1. Adjust the side guides **C** with thumb wheel **D** so, that the envelopes:
	- Fit exactly between the side quides
	- Can move freely

#### **Note**

*If the distance between the side guides is too*  large, the envelopes will twist sidewards, when *transported into the system.*

#### **Note**

*If you use the optional High Capacity Vertical Stacker, also adjust the side guides of this stacker (see ["Adjusting the Side Guides" on](#page-41-4)  [page 42](#page-41-4)).* 

- <span id="page-15-4"></span>2. Set the envelope separation as follows:
	- a Pull down small lever **A**.
	- b Insert one envelope horizontally up to the stoppers.
	- c Return lever **A**.
- <span id="page-15-2"></span>3. Place the bottom envelope between the rollers (flap down and trailing - bottom side of envelope pointing to the system).
- 4. Loosen the stack of envelopes and place the stack on top of the bottom envelope.

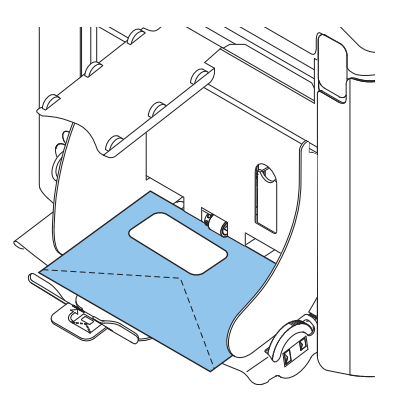

A C D

- <span id="page-16-2"></span>5. Shift envelope support **B** in or out, so that the top side of the envelope lies against the dotted line on the support.
- 6. Turn envelope support **B** so the weight of the envelopes is distributed evenly on both sides.

#### <span id="page-16-3"></span><span id="page-16-0"></span>**3.6 Filling the Sealing Liquid Reservoir**

When you want to seal envelopes, the sealing liquid reservoir must be filled.

- 1. Open the front cover **A**.
- 2. Fill the reservoir **B** up to lip **C** with sealing liquid.
- 3. Close the front cover **A**.

Before you start the job, wait approximately 5 minutes for the brushes to moisten.

If the liquid reservoir is almost empty the touchscreen shows a message to warn you that you should refill the reservoir.

## <span id="page-16-6"></span><span id="page-16-1"></span>**3.7 Run a Job**

To run a job:

1. From the 'home' menu select a job.

<span id="page-16-4"></span>If you press the **OK** button, the job information appears (see ["Job Description" on page 8\)](#page-7-2).

- 2. Load envelopes as specified in the job. Press the **Info** button for details.
- 3. Load the documents face up and leading, as specified in the job. Press the **Info** button for details.

<span id="page-16-5"></span>Place the address carrier in the upper feeder.

4. Press the **1x** button to start a test run or press the  $\langle \rangle$  button to start the job.

If you press the **1x** test button, the screen shows questions that help you to solve any problems on mail set quality. If necessary this troubleshooting wizard helps you to:

- adjust envelope position (see [7.3.1 "Insert Position" on page 49](#page-48-0))
- adjust finger position (see [7.3.2 "Envelope Insert Fingers" on page 49](#page-48-1))
- adjust address position (see [7.3.3 "Address Position" on page 49](#page-48-2))

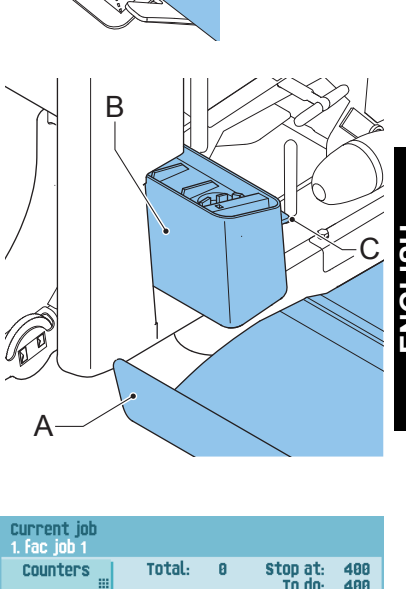

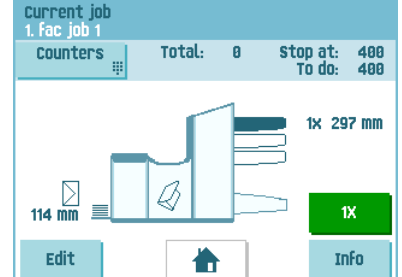

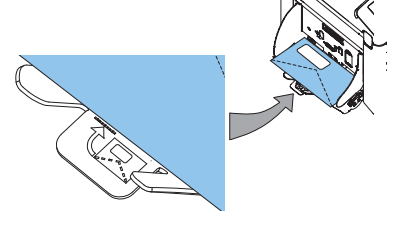

# <span id="page-17-0"></span>**3.8 Using an Automatic Job (load'n Go®)**

If you do not want to define a job and just want to do some inserts, you can let the system determine the job settings for you.

<span id="page-17-2"></span>This 'automatic' job determines automatically its job settings by measuring the sizes of documents and envelope. From all feeders that are loaded one sheet will be taken. Based on the maximum document length (which is also the length of the document set) and the length of the envelope, the fold type is determined.

#### **Note**

*Automatic job cannot be used together with linked feeders, multifeed, daily mail and reading functionality.*

*The function Automatic job is not possible in the no envelopes mode or with usage of envelopes with open flap.* 

*In an Automatic job only the Double Feed Control (DFC) of the upper feeder is selected.* 

#### **Note**

*Before starting an Automatic job, be sure that no documents or envelopes are left in the system.*

To start an Automatic job:

- 1. From the 'home' menu, press the **New job** button.
- 2. Press the **Automatic** button.
- 3. Load envelopes.
- 4. Load the documents face up and leading. Place the address carrier in the upper feeder.
- 5. Press the **1x** button to start a test run (see

[3.7 "Run a Job" on page 17](#page-16-1)) or press the  $\vee$ button to start the job.

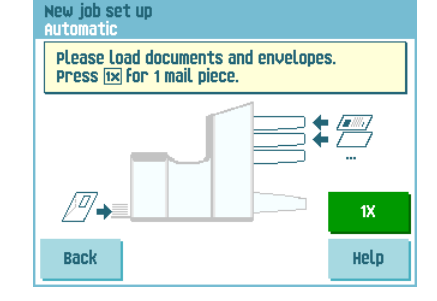

6. If you press the **Save** button you can copy this job to a job number.

#### <span id="page-17-1"></span>**3.9 Daily Mail**

To process documents or sets of documents, which can not be processed automatically (e.g. stapled documents), the top feeder is equipped with a daily mail switch.

To use the Daily Mail function:

1. Select a job where the daily mail function is selected. You can recognize the daily mail by the  $\epsilon$  icon in the job information menus.

2. Turn down the left side guide **A** of the upper tray.

<span id="page-18-1"></span>Now you can see the Daily Mail handle **B**  $\mathcal{L}$ 

- 3. Move the handle to enable the Daily Mail function.
- 4. Place the document or document set in the feeder (see ["Filling the Document Feeder Tray"](#page-15-1)  [on page 16](#page-15-1)) and turn side guide **A** upwards.
- 5. Press the  $\langle \rangle$  button to start the job.

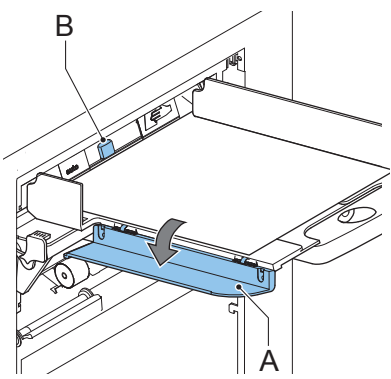

The document or document set will be folded and inserted into the envelope as described in the selected job.

- 6. Place the next document or document set in the feeder. The system will keep running to process the inserted document or document set.
- 7. When finished with Daily Mail, press the  $\overline{\mathbb{Q}}$  button to stop the iob.
- 8. Set the Daily Mail handle **B** to the 'AUTO' position to disable the Daily Mail and enable the automatic document separation.

## <span id="page-18-2"></span><span id="page-18-0"></span>**3.10 Stopping the system**

To stop the system press the  $\bigvee$  button. The system completes and inserts the current set and stops. This results in a cleared system which is ready to process a new job.

### <span id="page-19-0"></span>**4. JOB PROGRAMMING**

#### <span id="page-19-3"></span><span id="page-19-2"></span><span id="page-19-1"></span>**4.1 Create a Job**

To create a new job:

- 1. From the 'home' menu, press the **New job** button.
- 2. Press **Manual** to create a new job.

For **Automatic**, see ["Using an Automatic Job \(load'n Go®\)" on page 18.](#page-17-0)

- 3. Enter the pin code **2546**.
- 4. Press **Wizard** to create a new job with the job creation wizard or press **Advanced** (experienced users only).

If you use the job creation wizard, follow the steps on screen. The system stores the new job under the lowest free job number.

You can manually select a free job number to save the new job. The screen will show the lowest free job number.

If you use the advanced way of job programming, continue as follows:

- New job set up Manua **Wizard** Advanced **Back**
- 5. Press **OK** to confirm the selected free job number.

#### **Note**

*A new selected job number starts with default settings.*

The 'job settings' menu opens. The meaning of all buttons and settings is explained in [4.2 "Job Settings" on page 21](#page-20-0).

6. Press **Save** to save the job with the entered settings under the specified job number and name.

To name a job, see [4.2.6 "Job Name" on page 26.](#page-25-0)

7. Press the **1x** button to verify that the insert position and address position are correct (see [7.3.1 "Insert Position" on page 49](#page-48-0) and ["Address Position" on page 49](#page-48-2)).

## <span id="page-20-4"></span><span id="page-20-0"></span>**4.2 Job Settings**

From the "job settings" menu the following settings are available:

Envelope settings (see [4.2.1 "Envelope](#page-20-1)   $\blacksquare$ [Settings" on page 21](#page-20-1)) Document settings (see [4.2.2 "Document](#page-21-0)  [Settings" on page 22](#page-21-0)) Fold settings (see [4.2.3 "Fold Settings" on](#page-23-0)  á [page 24](#page-23-0)) Reading settings (if installed) (see  $\boxed{\text{m}}$ [4.2.4 "Reading Settings \(Option\)" on page](#page-24-0)  [25\)](#page-24-0) Double feed control settings (see  $\Rightarrow$ [4.2.5 "Double Feed Control Settings" on](#page-25-1)  [page 26](#page-25-1)) Job name settings (see [4.2.6 "Job Name" on](#page-25-0)   $name$ [page 26](#page-25-0)) Mailing/Franking settings (if installed) (see 圓 [4.2.7 "Mailing/Franking Settings \(Option\)"](#page-26-1)  [on page 27\)](#page-26-1) Mail Piece Production Control (MPPC) 尙 settings (if installed) See the appendix operator manual Mail Piece Production Control

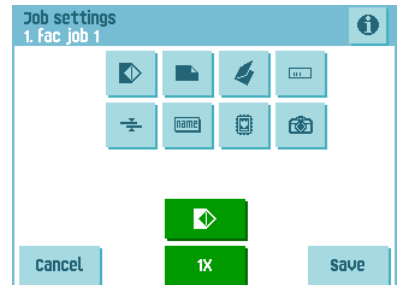

<span id="page-20-5"></span>If you want to view the job details of the current job, press the **U** button. If you want to run a test set or test envelope, you can use the green buttons in this menu.

# <span id="page-20-2"></span><span id="page-20-1"></span>**4.2.1 Envelope Settings**

In the 'envelope settings' menu you can define the envelope properties and switch the sealing on and off.

In the top of the screen, three selection buttons are displayed, from which one can be selected. The selected settings button will be highlighted.

Press  $\Box$  to select an envelope with closed flap. This means that the envelopes are fed with

<span id="page-20-6"></span>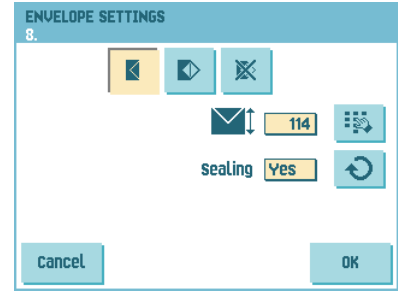

<span id="page-20-3"></span>closed flap. Use the upper **button to enter** the applicable dimensions.

It is also possible to select ISO standard envelopes or dimensions in inches (depends on the installation settings).

The envelope height can be set between 90 mm (3.5 inch) and 162 mm (6.38 inch).

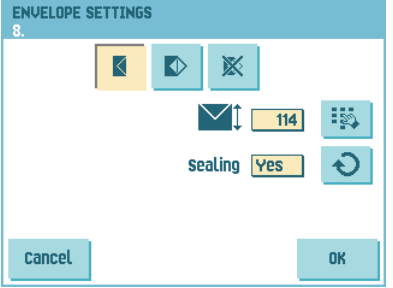

<span id="page-21-4"></span>Use the **D** button to switch automatic envelope sealing on, off or use reading (in case of a job with reading settings, see "Sealing Control" on page 34).

Press  $\sim$  to select an envelope with open flap. This means that envelopes are fed with open

flap. Use the upper  $\frac{1}{2}$  button to enter the applicable dimensions.

The envelope height can be set between 90 mm (3.5 inch) and 162 mm (6.38 inch).

It is also possible to select ISO standard envelopes or dimensions in inches (depends on the installation settings).

<span id="page-21-3"></span>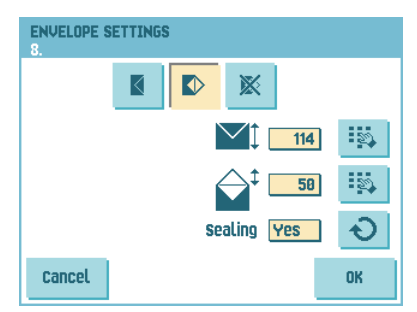

Use the second  $\frac{18}{2}$  button to enter the flap height. The flap height can be set between 32 mm and the envelope height minus 32 mm (1.26 inch).

Use the  $\bigcirc$  button to switch automatic envelope sealing on or off.

 $\mathbb{R}^n$  to define a job without inserting the documents in envelopes (no envelope mode). This can be useful for jobs, where documents only have to be sorted and/or folded.

## <span id="page-21-1"></span><span id="page-21-0"></span>**4.2.2 Document Settings**

<span id="page-21-5"></span>In the 'document settings' menu you define the document formats and the number of documents that must be picked from the different feeders.

- Press  $\mathbb{P}^n$  to set the number of sheets for the different feeders.
	- Press  $\sqrt{\phantom{a}}$  to select a feeder. The selected feeder is highlighted.
- <span id="page-21-2"></span>**DOCUMENT SETTINGS** Æ cancel **OK**
- Press the arrows to change the number of sheets that must be picked from the

highlighted feeder. When the number of documents is 0, the selected feeder will be deselected.

#### **Note**

*When a feeder is set to daily mail the number of documents is always 1 and can not be set in this menu.*

<span id="page-22-1"></span>*The maximum number of sheets in a set is 25. When folding is used the maximum set thickness is 8 sheets in letter fold and 10 sheets (80 gr./m2) in single fold.* 

- **Press** to enter the document height. The height or the ISO format of the document will be displayed next to the relevant feeder.
	- Press **the select a feeder.** The selected feeder is highlighted.
	- Press  $\ddot{\bullet}$  to show a numeric keypad to enter the exact dimension of the document.

Dimensions can be entered in mm, inches or as standard ISO paper dimensions (depending on installation settings). The system will not allow entering dimensions out of technical ranges. The document size can be set between 90 mm (3.54 inch) and 356 mm (14 inch).

<span id="page-22-2"></span>The default document size setting of a new job is 297 mm (11.7 inch).

- **Press** to link two feeders. This function enables to fill two adjacent feeders with the same documents. When the first feeder is empty, the system automatically swaps to the other feeder.
	- Press  $\bullet$  to select two adjacent feeders. The selected feeders will be highlighted.
	- Press **that** to link two highlighted feeders.

The  $\mathbf{I}$  will be displayed between the selected feeders.

#### **Note**

When linking two feeders, the program will automatically apply the number and format of *the documents of the lowest feeder to the other feeder.*

#### **Note**

When a feeder is selected for reading, the feeder below can not be linked to this reading feeder. The reading feeder can be linked to a feeder above when it is not selected for *selective feeding.*

Press to enter the setting of the daily mail function.

<span id="page-22-0"></span>This function enables to process documents or sets of documents, which can not be processed automatically (see [3.9 "Daily Mail" on page 18](#page-17-1)). The upper feeder is automatically selected.

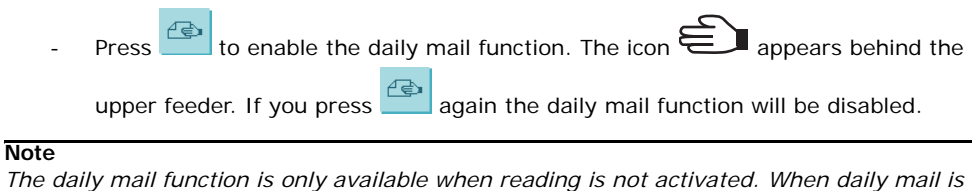

*When the daily mail function is selected DFC is not available.*

*set, the links to the daily mail feeder will be deselected automatically.*

### <span id="page-23-6"></span><span id="page-23-0"></span>**4.2.3 Fold Settings**

In the 'fold settings' menu you can adjust the folding dimensions and folding type.

**FOLD SETTINGS** 

cancel

iş,

E.

**OK** 

 $108$ 

II.

 $216$ 

Select the fold type. The following choices are available:

<span id="page-23-3"></span>No fold (no settings required)

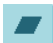

<span id="page-23-4"></span>Single fold

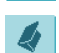

<span id="page-23-2"></span>Letter fold

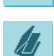

<span id="page-23-1"></span>Double parallel fold

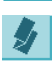

<span id="page-23-5"></span>Zig-zag fold

Except when no fold is required, the touch screen shows a simple diagram of the

document with the fold positions. To change the fold positions press next to a fold. Enter the required position of the relevant fold.

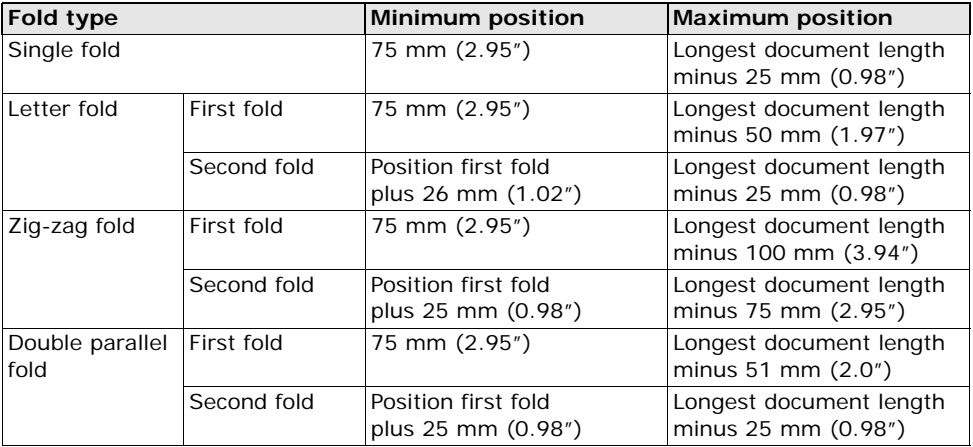

*The touch screen will indicate when entered positions are out of range.*

## <span id="page-24-0"></span>**4.2.4 Reading Settings (Option)**

For a full function description of reading, see [5.2 "Reading" on page 29](#page-28-2). In the 'reading settings' menu it is possible to enable or disable the Optical Mark Recognition (OMR) or Barcode Reading (BCR) function and to adjust the basic settings.

The first 'reading settings' menu covers the following settings:

Code type: default is the setting 'none': reading is disabled.

Change the setting with the  $\bullet$  button. The following codes are possible:

- <span id="page-24-2"></span>1-track OMR for reading Neopost codes
- BCR for reading barcodes
- Flex 1-9 for reading non-Neopost codes (only if flex dongle is installed)
- Read from feeder: press the **button to select a feeder to activate reading on.**

By pressing the **button** the next reading settings menu appears. This menu covers the following settings:

- 1st mark from top: press  $\mathbb{R}$  to set the position of the first optical mark, measured from top of the sheet. The value can be varied between 15 mm (0.6 inch) and 277 mm (10.9 inch). If you selected BCR, a second keypad is available to enter the length of the code.
	- Max. sheets: use the arrow buttons to select the maximum amount of sheets in the set of documents.

ok

<span id="page-24-1"></span>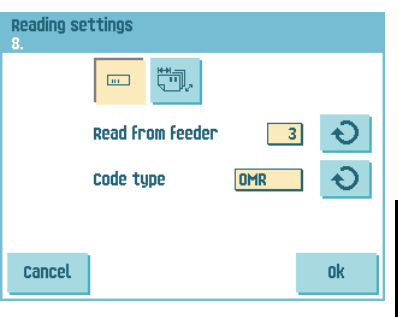

Reading settings  $\overline{m}$ 188

**Cancel** 

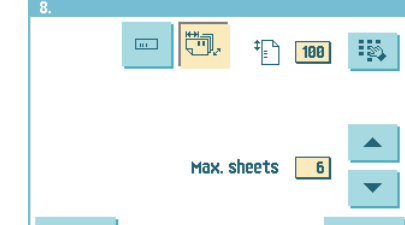

*The maximum number of sheets in a set is 25. When the number of sheets exceeds 8 or 10, depending on the fold, the document can not be folded anymore. In this case, the maximum length of sheets is 148 mm for a C5/6 envelope. Also make sure that the fold is set to No fold.* 

*Ignoring this will certainly lead to stoppages.* 

When the maximum number of sheets exceeds the programmed maximum number of *sheets in a set, the system stops and error INS-RE-14 will be displayed. After removing the set and pressing the Reset button, the system will start and repeat the process until an insert or divert mark is encountered, error INS-RE-15 (final set part) will be displayed.* 

## <span id="page-25-3"></span><span id="page-25-1"></span>**4.2.5 Double Feed Control Settings**

In the 'DFC settings' menu you can set Double Feed Control (DFC) for the different feeders on or off.

To set the DFC for the different feeders:

- 1. Press the  $\bullet$  button to select a feeder.
- 2. Press the  $\overline{z}$  button to switch the DFC on or off. When switched on, the  $\div$  icon is displayed.

<span id="page-25-2"></span>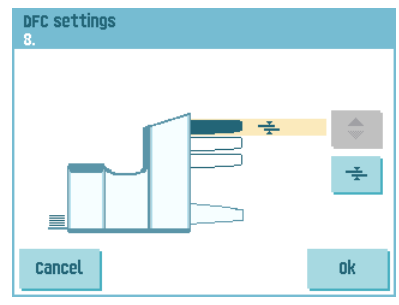

When a job is started, the first document taken per feeder is used for a reference measurement. When a

document is exceeding that reference thickness an error will be displayed.

#### **Note**

*When Daily mail is selected, the DFC will be switched off automatically.*

### <span id="page-25-4"></span><span id="page-25-0"></span>**4.2.6 Job Name**

It is possible to store the job with a meaningful job name, to easily recognize the job. This name is displayed at job selection. Enter a job name with the alpha-numeric keypad.

- Use the **button to clear a character left of** the cursor position (backspace).
- Use the **CE** button to clear all entered characters and start again.

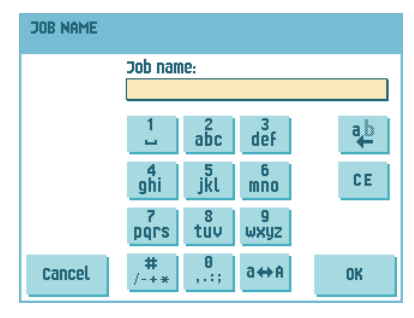

# <span id="page-26-2"></span><span id="page-26-1"></span>**4.2.7 Mailing/Franking Settings (Option1)**

If this system is connected to a mailing/franking system, this option allows you to select the franking mode. The 'franking settings' menu has the following options:

- Franking: use the  $\bigcirc$  button to switch between:
	- Yes (franking on)
	- Pass through (franking off)

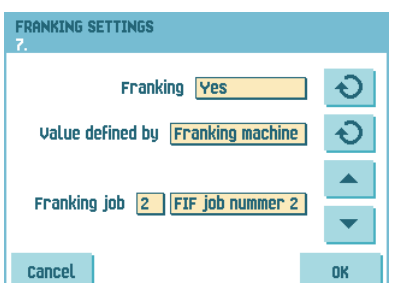

- Value defined by: use the  $\bigcirc$  button to switch between:
	- Franking machine: the mailing (franking) system will print/frank the envelopes according to the local mailing (franking) system settings. To link a mailing (franking) job to the inserter job, use the arrow buttons to select a job. If no link is required, select 'Current job'.
	- Inserter: the mailing (franking) system will print/frank the envelopes according to the size data communicated by the inserter.

If you press the **Next** button a menu appears via which the weight of single documents and envelopes and the envelope width can be entered. Use the **Weight settings** and **Envelop width** buttons to enter these data.

<span id="page-26-3"></span>To link a mailing (franking) job to the inserter job, use the arrow buttons to select a job. If no link is required, select 'Current job'.

Refer to the appendix for an extensive description of the mailing (franking) option.

### <span id="page-26-0"></span>**4.3 Edit a Job**

To edit an existing job:

- 1. From the 'home' menu, select a job you want to edit.
- 2. Press the **Edit** button.
- 3. Enter the pin code **2546**.

The 'job settings' menu opens. Refer to [4.2 "Job](#page-20-0)  [Settings" on page 21](#page-20-0) for the meaning of all buttons and settings.

<sup>1.</sup> Ask your supplier if this option is available in your country, and for your mailing/franking system.

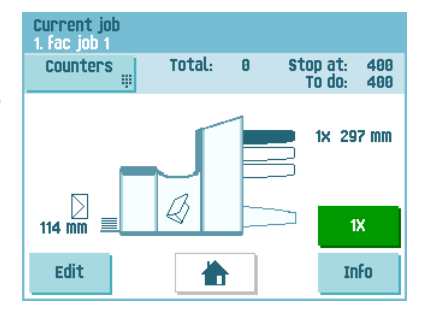

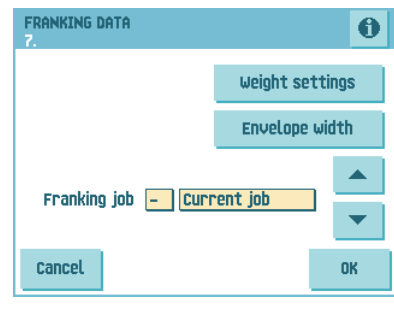

4. Press **Save** to save the job with the entered settings under the specified job number and name.

<span id="page-27-2"></span>To name a job, see [4.2.6 "Job Name" on page 26.](#page-25-0)

5. Press the **1x** button to verify that the insert position and address position are correct (see [7.3.1 "Insert Position" on page 49](#page-48-0) and ["Address Position" on page 49](#page-48-2)).

### <span id="page-27-0"></span>**4.4 Copy a Job**

To copy existing job settings to a new job:

- 1. Press the **Supervisor menu** button from the main menu.
- 2. Enter the pin code **2546**.
- 3. Press the **Job menu** button.

The 'iob menu' opens.

**Note**

4. Press the **Copy job** button.

The 'copy job' menu appears.

5. Press the arrows if you want to select an other job number to copy from or to copy to.

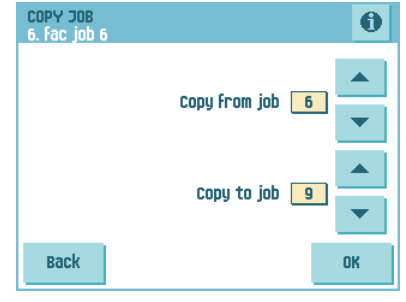

*You can only copy job settings to new jobs.*

- 6. Press  $\bullet$  for details of the job to copy from.
- 7. Press **OK** to copy the job settings.

If all jobs are programmed the touch screen shows "No more free jobs".

It is possible to copy an Automatic job into a job. Before an Automatic job can be copied, it has to be defined successfully (see [3.8 "Using an Automatic Job \(load'n Go](#page-17-0) $^{\circledR})$ " on page [18\)](#page-17-0).

### <span id="page-27-3"></span><span id="page-27-1"></span>**4.5 Delete a Job**

To delete an existing job:

- 1. Press the **Supervisor menu** button from the main menu.
- 2. Enter the pin code **2546**.
- 3. Press the **Job menu** button. The 'job menu' opens.
- 4. Press the **Delete job** button.

The 'delete job' menu appears.

5. Select a job number and press **OK**. The job will be deleted without a warning.

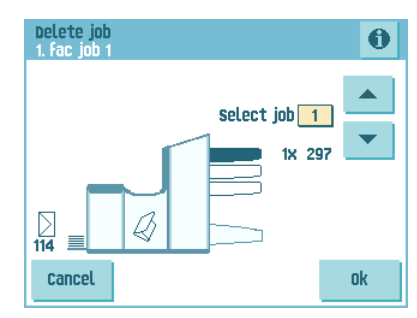

# <span id="page-28-0"></span>**5. OPTIONS**

### <span id="page-28-1"></span>**5.1 Activate an Option**

To activate a new option:

1. From the 'supervisor menu' choose **Options**.

<span id="page-28-5"></span>Software options are enabled with license codes. These license codes, together with the identification number of the system enable the relevant options. The enabled and available software options are displayed in this menu. Contact your dealer for information about these license codes.

- 2. Press **Add** to activate other software options.
- 3. Enter the license key code that you received from the supplier to activate the relevant option on this system.

Use the arrow keys to navigate through the entered characters.

- 4. Press **OK** to confirm the license key and to return to the 'options' menu.
- 5. Switch the system off and on.

<span id="page-28-6"></span>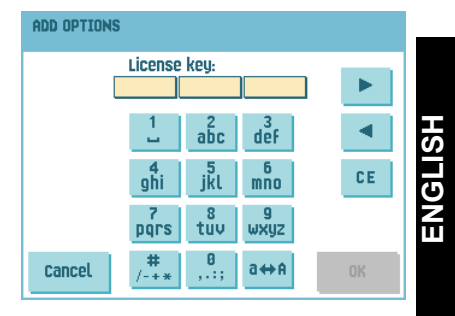

### <span id="page-28-4"></span><span id="page-28-3"></span><span id="page-28-2"></span>**5.2 Reading**

### **5.2.1 Introduction**

The folding and inserting system can be equipped with reading. This allows the system to read special codes that have been printed on the documents. These codes contain information about the processing of the sheets. Two types of codes are available:

- OMR: Optical Mark Recognition
- BCR: Barcode Reading

The sheets with the printed code are placed in the reading feeder. Depending on the programmed code, the other feeders can be used as selective feeders to add enclosures.

In case of a zig-zag fold, the address has to be printed on the last page of the set. With the other fold types, the first sheet of a set always contains the address. A full length code is printed on every sheet of a set. The code must appear in the same location on every page regardless of the actual code length.

The code on the last sheet of the set contains the insert instruction. The other sheets carry the accumulate instruction. If a parity check is used with OMR, this is checked on each sheet. If the "page n of m" code is used with BCR, the set will be inserted when n equals m.

Both reading options can be enabled with a special license code (refer to ["Activate an](#page-28-1)  [Option" on page 29](#page-28-1)).

## <span id="page-29-0"></span>**5.2.2 Adjust Reading Head Position**

The horizontal position of the reading head must be adjusted to the same position of the printed marks on the documents.

To adjust the reading head, proceed as follows:

1. Fold a document with reading code on the first mark.

- 2. Open the upper unit.
- 3. Hold the document in the middle against the ruler.
- 4. Shift the reading head **A** so it is positioned exactly above the middle of the reading marks.
- 5. Divide the paper guides **B** along the width of the document.

#### **Note**

*When the reading head is adjusted it is possible that paper guides have to be removed and placed on the other side of the reading head.*

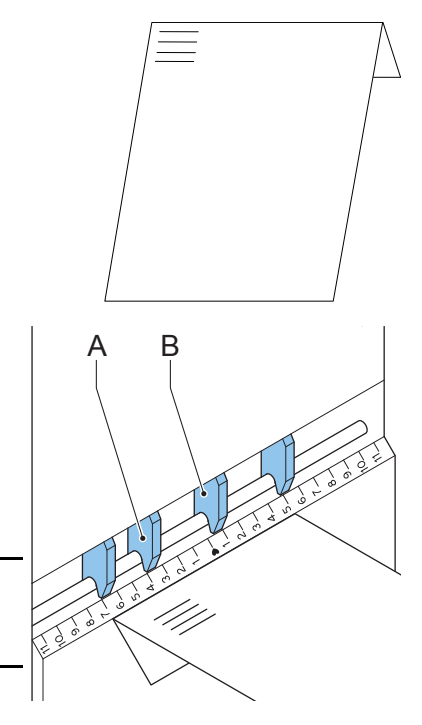

## <span id="page-30-1"></span>**5.2.3 Document Orientation**

Switch on the reading function and set the position of the reading marks as described in ["Reading Settings \(Option\)" on page 25.](#page-24-0)

#### <span id="page-30-2"></span>Document orientation:

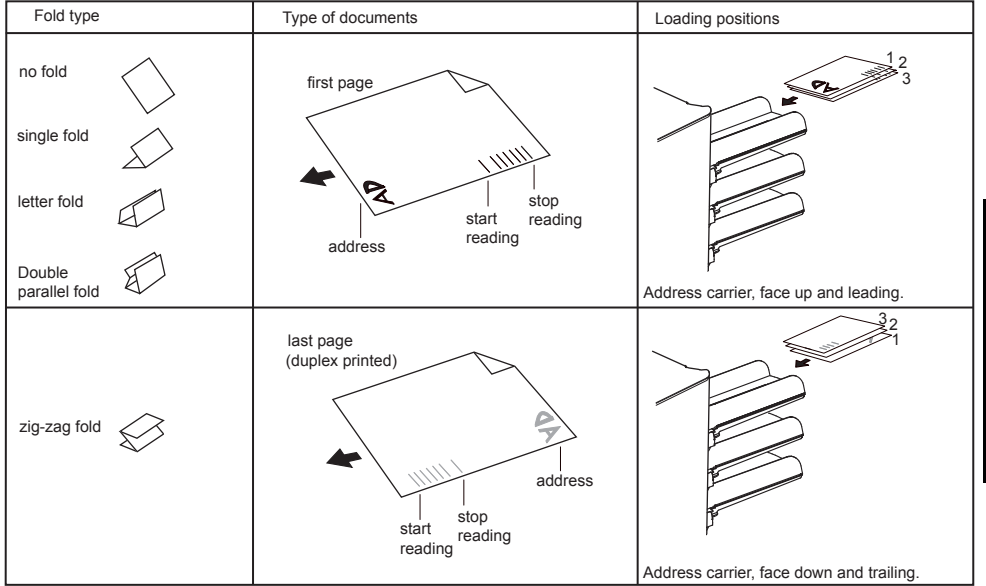

## <span id="page-30-0"></span>**5.2.4 Reading Codes**

### **Printing Quality**

- Marks should be printed in black.
- Marks on the same sheet must have equal intensity.
- Marks must be printed on the same position on every sheet.
- For matrix printers near letter quality (NLQ) printed characters are preferred to obtain maximum blackness (double strike).
- Be aware of background "noise". Color changes on the form, background design, a logo or copy on the opposite side of the sheet that will bleed through can be read by the reading head, causing disturbances of the reading function.
- The ribbon or toner quality must be checked before printing.

## **OMR Code Specification**

The following specifications apply to OMR codes:

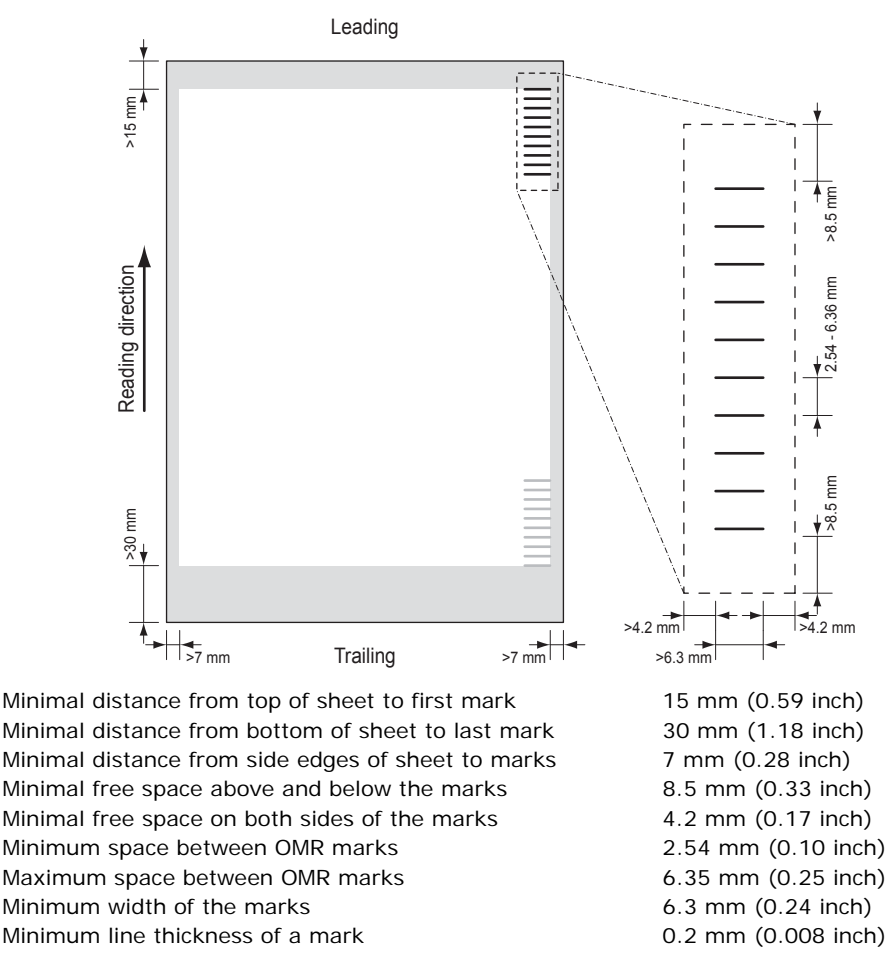

- Default the first mark from the top is set to 100 mm (3.9 inch). This parameter is set in the 'Reading settings' menu of the 'Job settings' menu.
- The code must appear in the same location and have a consistent number of marks on every page.

## **BCR Code Specification**

Minimal distance from top of sheet to first bar 15 mm (0.59 inch) Minimal distance from bottom of sheet to last bar 30 mm (1.18 inch) Minimal distance from side edges of sheet to barcode 7 mm (0.28 inch) Minimal free space above and below the barcodes 8.5 mm (0.33 inch) Minimal free space on both sides of the barcodes 4.2 mm (0.17 inch) Minimum height of a bar 1980 and 1980 and 1980 and 1980 and 1980 and 1980 and 1980 and 1980 and 1980 and 1980 and 1980 and 1980 and 1980 and 1980 and 1980 and 1980 and 1980 and 1980 and 1980 and 1980 and 1980 and 1980 and

Minimum line thickness of a bar 0.25 mm (0.01 inch)

The length of the code is a job setting. The code must appear in the same location on every page.

### **Minimum Code/Basic Commands**

In case of OMR the minimum code is one mark in one line (insert). However for reliability it is advised to use at least 2 marks. The first line is the start mark. A mark printed on the second line means insert. No mark on the second line means accumulate.

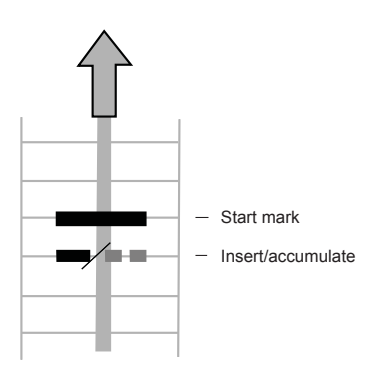

**Note**

In some cases, on request of the customer, the reading of the basic commands can be *reversed by the service organization. This means that no mark is interpreted as an insert command and that for the accumulate command a mark has to be printed.*

In case of BCR the minimum codes are also for accumulate and insert.

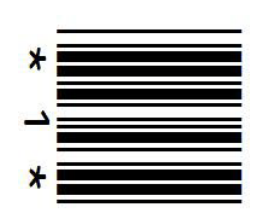

### **Additional Codes**

When it is required to control more functions in the inserter system, additional codes are available.

The following additional functions are possible via software options:

- Divert
- Stop
- Selective feed from station 1
- Selective feed from station 2
- Selective feed from station 3
- Sealing control
- Sequence check 4, 2 and 1 (respectively with 1, 2 or 3 marks, only OMR)
- Parity check mark (even, only OMR)
- Safety mark (only OMR)

General remarks:

- In case of OMR the marks must always be used in the above sequence.
- If a function is suppressed the following function will move upwards one line.
- The chosen code must always be used on all material processed by reading.
- The mark definition is a service setting (OMR).
- <span id="page-33-0"></span>Other functions are possible via special codes (Flex codes)

#### **Divert**

The system stops, manually remove the set from the collator. Reset and start again.

#### **Stop**

The system stops, manually remove the set from the collator. Reset and start again.

### **Selective Feed**

The system will selectively feed an enclosure when commanded so.

### **Sealing Control**

When the 'sealing control' mark is printed, sets will not be sealed. When no 'sealing control' mark is printed, sets will be sealed.

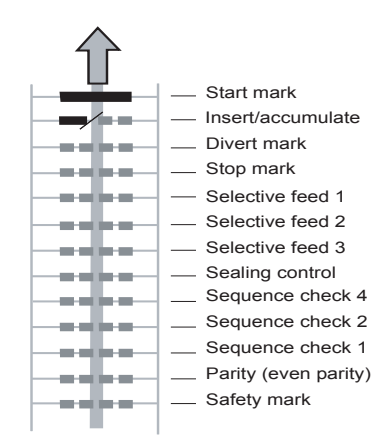

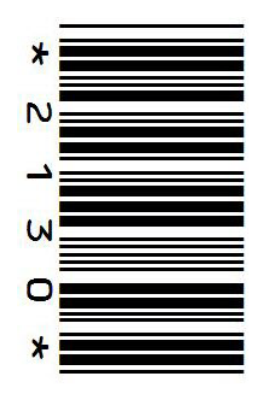

# **Sequence Check (only OMR)**

Sheets in a stack can accidentally get out of sequence or can be missing. This can be detected by the system when the sequence function is used. Each sheet has a number that forms part of the reading code.

These are the available possibilities:

- 1 mark: pages are numbered 1-2-1-2-1 etc.
- 2 marks: pages are numbered 1-2-3-4-1- 2-3-4-1-2-etc. (see figure)
- 3 marks: pages are numbered 1-2-3-4-5- 6-7-8-1-2-3-etc.

The table shows examples of sequence check.

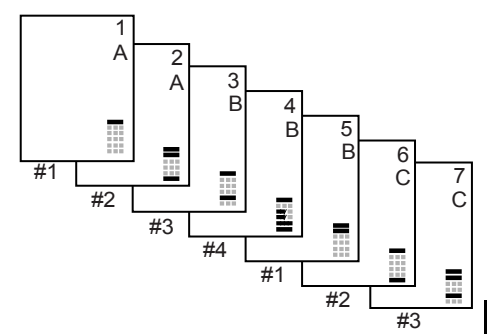

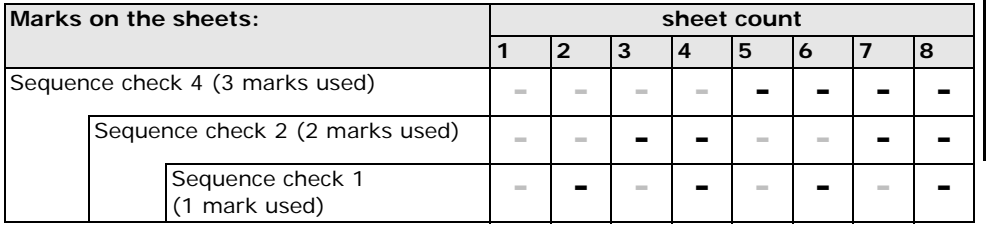

 $=$  = Mark printed,  $=$  = No mark printed

#### **Note**

*If you use sequence control and the system stopped, you can reset the sequence counter* 

*as follows: press the*  $\bigvee$  (stop) button and press the Yes button to confirm.

## **Parity Mark (only OMR)**

By adding a parity mark the reading code can be checked. When the OMR advanced package is used the sum of the marks has to be even.

# **Safety Mark (only OMR)**

The safety mark is used as an extra security. With skewed paper the reading head can miss part of the reading code. In these situations the safety mark is not read, and the system will give an error.

The safety mark also indicates the end of the reading code.

This mark must always be present on the document if it has been activated as an OMR code.

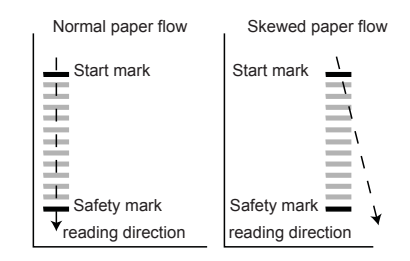

**ENGLISH**

## **Page n of m (only BCR)**

BCR uses the code 'page n of m' to complete a set. If n is less than m, the sheets are accumulated. If  $n = m$ , this is the last sheet of the set and the set will be inserted.

### **Example of OMR Code**

In the figure the legend for the following example is shown. In this example feeder station 3 is the reading feeder. The feeder stations 1 and 2 are selected for selective feeding.

In this example, a set of 8 sheets with two selective feeds (station 2 and 1) and three sequence check marks is shown.

- The first position is used for the start mark which must be printed on every sheet.
- The second mark position is used for the insert/ accumulate command. The mark is printed on the last sheet of the set (inserting is required).
- Position 3 and 4 are reserved for selective feeding from station 2 and 1. Print a mark on position 3 when a selective feed from station 2 is required. Print a mark on position 4 when a selective feed from station 1 is required. The marks are printed on the last sheet of the set.

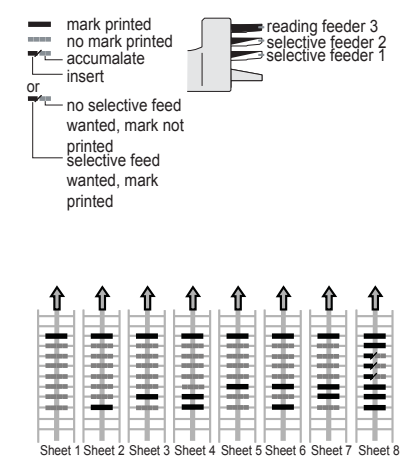

• Position 5, 6 and 7 are used for the sequence check marks. The meaning of the sequence check marks is explained in section "Sequence Check (only OMR)" on page 35.

### <span id="page-35-1"></span><span id="page-35-0"></span>**5.3 Online Services**

The folding and inserting system can be equipped with Online Services. This option enables the system to connect to a central server. During the connection data is downloaded to and uploaded from the system. The system always initiates the connection, it is not possible to make a connection from outside to the system. Ask your supplier if this option is available.

## **5.3.1 Start-Up Online Services**

To start-up Online Services:

1. From the 'supervisor menu' choose **Online services**.

The 'Online Services' menu shows the following functions:

• **Connection**: opens the 'connection' menu to create a connection to a central server and to view the connection history (see ["Connection"](#page-36-0)  [on page 37\)](#page-36-0).

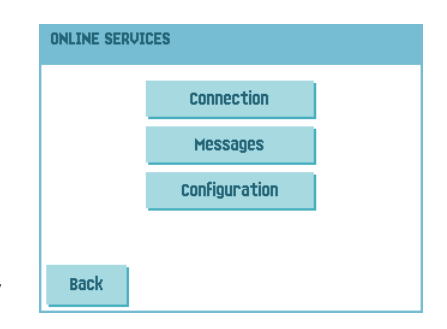

- **Messages**: opens the 'messages' menu to view received messages (see "Messages" on page 37).
- **Configuration**: opens the 'configuration' menus to change Online Services settings (see "Configuration Menu" on page 38).

## <span id="page-36-2"></span><span id="page-36-0"></span>**Connection**

The system makes a connection on fixed times. It is possible that you manually connect the system to the server. To connect to the server:

1. Press **Connection** in the 'Online Services' menu.

The touch screen shows the 'connection' menu.

2. Press **Connect** to manually connect the system to the OLS server.

You can view the status of the connection on the screen. The text on the button changes to **Disconnect**.

Press **Disconnect** to terminate connection with the server.

The 'connection' menu shows the following functions:

- **History**: opens the 'history' menu to view the connection history (see ["History" on](#page-36-1)  [page 37\)](#page-36-1).
- **New messages**: this button appears when the system received new messages and opens the 'messages' menu (see "Messages" on page 37).

### <span id="page-36-3"></span><span id="page-36-1"></span>**History**

The 'history' menu shows previous connections of the system to the server.

- 1. Press the arrows to select a previous connection.
- 2. Press  $\bullet$  to view details on selected previous connection.

#### **Messages**

<span id="page-36-4"></span>After pressing **Messages** in the 'Online Services' menu the touch screen will show messages received from the server. A message has content like a new iob or new software.

- 1. Press the arrows to select a message.
- 2. Press  $\bullet$  for more information over a selected message.

In case a new job or new software can be installed the **Continue** button appears.

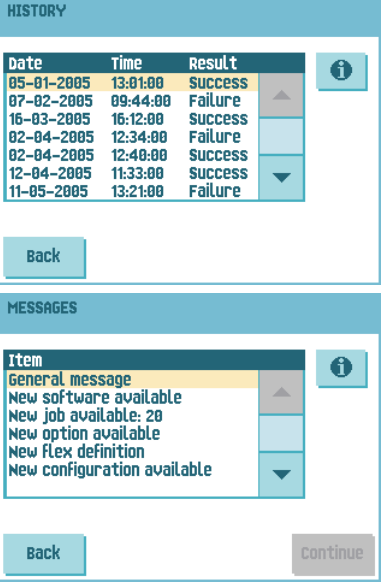

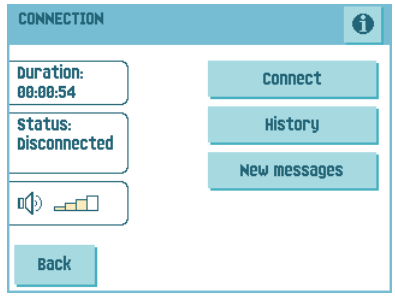

To install a new job or new software:

1. Press **Continue**.

The 'new job available' menu or 'new software' menu appears. Press  $\bigcirc$  for more information on the new job or new software.

2. Press **Install** to install the new job or new software or press **Reject** to reject it.

After pressing **Install** a confirmation menu opens:

In case of a new job press the arrows to select a free job number (see 4.1 "Create a [Job" on page 20\)](#page-19-1).

Press **OK** to confirm the selected job number or press **Cancel** to return to the 'new job available' menu.

• In case of new software press **OK** to confirm the installation or **Cancel** to return to the 'new software' menu.

After confirming the installation of the new job or new software the 'message' menu appears.

### **Configuration Menu**

<span id="page-37-0"></span>After pressing **Configuration** in the 'Online Services' menu the 'configuration' menu opens. Use this menu to modify the OLS settings.

The menu consists of two submenus containing the following functions:

<span id="page-37-2"></span>Telephone number of server: contact your supplier for the telephone number of the OLS server.

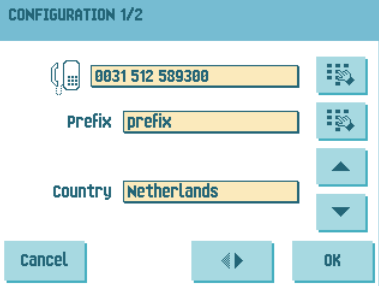

To change the number:

a Press<sup>1</sup>

- b Enter the correct number using the numeric keypad.
- Press OK to confirm the new number.
- Prefix: use this function in case you need to dial a certain number or string to access an outside line.

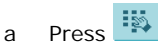

- b Enter the correct prefix using the numeric keypad.
- Press OK to confirm the new number.
- Country: use the arrows to select a country from where you are dialing.
- <span id="page-37-1"></span>Date and time: enter the current date and time.

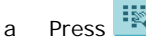

- b Enter the correct date and time using the numeric keypad.
- c Press **OK** to confirm the new date and time.

<span id="page-38-1"></span>• Dial tone detection on / off

This setting is required if no dial tone is heard during establishing a connection. The default value is on. This setting is relevant to some PABX telephone switch systems.

<span id="page-38-4"></span>**Press**  $\overline{O}$  to switch the dial tone detection on or off.

• Volume of modem: set the modem volume.

a Press  $\bigcirc$  to change the volume of the speaker. Do not set the volume to zero as the sound of the modem is helpful during remote assistance.

Press **OK** to confirm modified settings.

#### <span id="page-38-2"></span><span id="page-38-0"></span>**5.4 MaxiFeeder™ (MF-2)**

#### **5.4.1 Function**

The maxiFeeder<sup>TM</sup> is a feeder that can be loaded with a high number of documents. This feeder is intended to be used for Business Reply Envelopes (BRE), but also 'standard' documents up to 156 mm (6.1") length can be processed with it.

#### <span id="page-38-3"></span>**5.4.2 Preparations**

The maxiFeeder $TM$  should be installed at the position of feeder no. 1.

It can be placed into position in the same way as the other document feeders.

Proceed as follows:

- 1. Lift the paper feed rollers with the front edge of the maxiFeederTM.
- 2. Move the maxifeeder<sup>TM</sup> forward until it hooks behind the frame axle.
- 3. Connect the connector **A** to the socket **B**.

The maxiFeeder $^{TM}$  is auto-detected by the system when the system is switched on. This makes it easy

to switch over from the standard document feeder tray to the maxiFeeder<sup>TM</sup> and vice versa.

#### **Note**

*To allow easier hooking on of the maxiFeederTM it is advised to put the feeding plate in the rear position (see [5.4.4 "Document Separation" on page 40](#page-39-0)).*

To make use of a maxiFeeder<sup>TM</sup> it is not necessary to (re-)program the jobs.

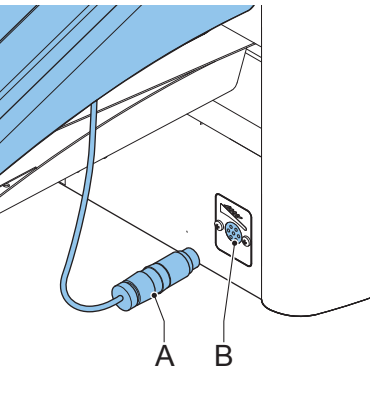

## <span id="page-39-3"></span>**5.4.3 Adjust Side Guides**

Adjust the side guides:

1. Take a stack of documents/BREs and place them in the feeder tray.

BREs with flap down and leading (top side pointing to system).

2. Adjust the side guides by turning the thumb wheel **G** so the documents/BREs just fit and can move without resistance.

Too much play causes skewing.

## <span id="page-39-1"></span><span id="page-39-0"></span>**5.4.4 Document Separation**

When the maxiFeeder<sup>TM</sup> is used at an automatic separation feeder, the separation is set automatically.

The maxiFeeder™ can also be used on a feeder position with a manually adjusted separation.

To adjust, proceed as follows:

1. Remove feeders 2 and 3.

**Note** *The lowest feeder is feeder 1.*

- G H I J C D F E
- 2. Squeeze the two blue handles **C** and **D** and shift the feeding plate **F** as far as possible to the front.
- 3. Push knob **E** forward until it clicks.
- 4. Place a document/BRE on the feeder tray and slide it in the system till the leading edge is not visible anymore. Turn knob **E** counterclockwise if the separation is set to narrow.
- 5. Push the document/BRE between the rollers.
- 6. Turn knob **E** clockwise to get more resistance and counterclockwise if the separation is set to narrow.

The separation is adjusted correctly when a slight resistance is felt on the document/ BRE.

- 7. Pull knob **E** back when ready.
- 8. Remount feeders 2 and 3.

### <span id="page-39-2"></span>**5.4.5 Feeding Documents**

To feed documents:

- 1. Squeeze the two blue handles **C** and **D**.
- 2. Shift the feeding plate **F** to the rear position.

3. Loosen the stack of documents and place them in the feeder.

BREs with flap down and leading (top side pointing to system).

The feeding plate assembly will be shifted up automatically (when the system starts processing) until documents/BREs are underneath the rubber paper pullers.

### **Note**

*When filling the maxiFeederTM, make sure that the document/BREs are positioned parallel in relation to the feed plate to ensure correct feeding.*

## <span id="page-40-1"></span><span id="page-40-0"></span>**5.5 High Capacity Feeder**

This option can only be installed from factory. The High Capacity Feeder has a capacity for up to 725 sheets. The normal document feeder tray has a capacity of 325 sheets.

# **5.5.1 Installation of Feeder Tray**

To install the feeder tray of the High Capacity Feeder:

- 1. Pull down lever **A**.
- 2. Hook in the feeder tray.
- 3. Release lever **A**.

## **5.5.2 Adjusting the Side Guides**

To adjust the side guides **B**:

- 1. Loosen the knob **D** half a turn.
- 2. Put a small stack of documents between the side guides.
- 3. Rotate wheel **E**.

The space between the side guides and the documents should be such that the documents have just enough play to move freely.

4. Re-tighten knob **D**.

### **5.5.3 Document Separation**

The document separation is set automatically. There are no manual adjustments needed.

## **5.5.4 Filling the High Capacity Feeder**

To fill the document feeder tray:

1. Pull down lever **A**.

The feeder rollers **C** move up to filling level.

2. Place a stack of documents between the side quides (max. 725 sheets, 80  $q/m^2$ ).

Feed the documents (depending on the type of documents and the type of fold) as shown in [3.4.1 "Document Orientation" on page 14.](#page-13-1)

3. Release lever **A**.

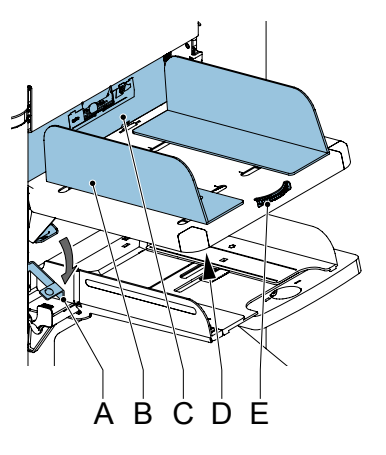

**ENGLISH**

# <span id="page-41-7"></span><span id="page-41-0"></span>**5.6 High Capacity Vertical Stacker (HCVS-1)**

The High Capacity Vertical Stacker can be used to stack filled envelopes. The vertical stacker can store up to 325 filled envelopes. The vertical stacker can be equipped with Mail Piece Production Control (MPPC).

# <span id="page-41-4"></span>**5.6.1 Adjusting the Side Guides**

Adjust the side guides with wheel **A** so, that a margin of 3 to 5 mm is left between the envelopes and the side guides.

For small envelopes it can be necessary to remove the extensions **B** from the envelope support.

# <span id="page-41-1"></span>**5.7 Side exit**

The system can be equipped with a side exit and catch tray. The side exit can be fitted instead of the standard envelope receiving tray. The side exit allows a conveyor or a franking system to be fitted in line with the system.

<span id="page-41-5"></span>The side exit can also be used with a catch tray to achieve vertical stacking. The catch tray is delivered with the side exit.

### <span id="page-41-2"></span>**5.8 Mail Piece Production Control (MPPC) (Option1)**

<span id="page-41-9"></span>The folding and inserting system can be equipped with Mail Piece Production Control. This option enables the system to verify the inserted documents or sets of documents with a database, which is generated when you print the documents. The system gives a warning when a mail piece is missing at the exit of the inserter.

Refer to the appendix "Mail Piece Production Control" for an extensive description of this option.

# <span id="page-41-8"></span><span id="page-41-3"></span>**5.9 Insert'n Frank™ (insert'n Mail)**

<span id="page-41-6"></span>If this system is connected to a mailing/franking system, insert'n Frank™ allows you to:

- Switch automatic mailing/franking on or off
- Remotely select a mailing/franking job
- Set the printing/franking value (option)
- Automatically set the printing/franking value using the inserter data

For programming this option refer to [4.2.7 "Mailing/Franking Settings \(Option\)" on page](#page-26-1)  [27.](#page-26-1)

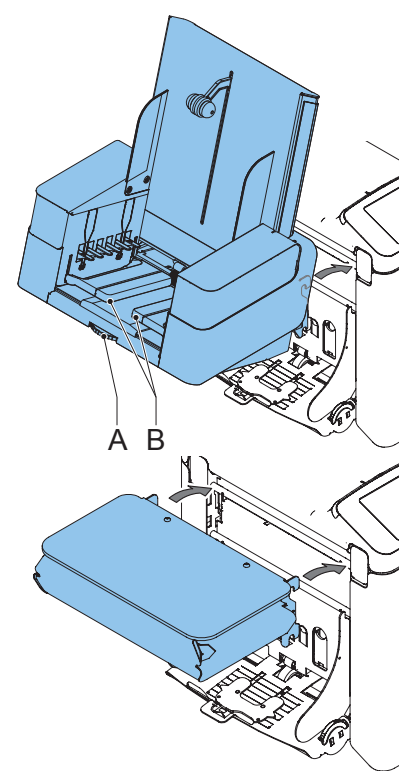

<sup>1.</sup> Ask your supplier if this option is available in your country, and for your system.

# <span id="page-42-2"></span><span id="page-42-0"></span>**6. OPERATOR MAINTENANCE**

### **Warning**

• Disconnect the mains power supply before performing any maintenance.

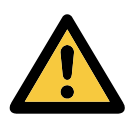

The user must not attempt to service the appliance beyond that described in this operator manual. All other servicing must be carried out by qualified service personnel only.

<span id="page-42-3"></span><span id="page-42-1"></span>Please contact your authorized distributor.

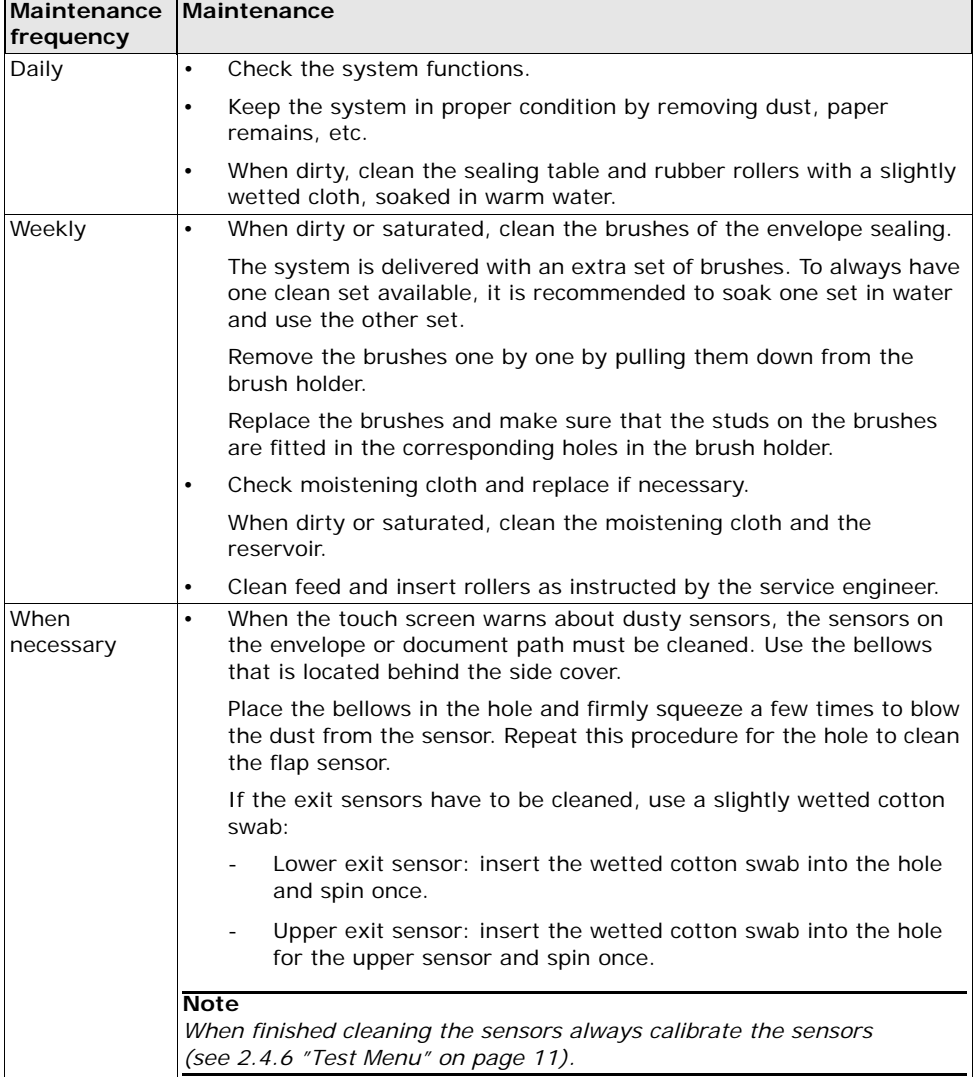

### <span id="page-43-0"></span>**7. FAULT FINDING**

### <span id="page-43-2"></span><span id="page-43-1"></span>**7.1 Error Messages**

When an error occurs the touch screen shows a menu showing the following information:

- An indication of the area in which the error occurred
- An error description
- A suggested solution behind the pointing hand

Press  $\bullet$  to view more information about the occurred error and about the possible actions to avoid the error from re-occurring.

After solving the problem, press **Reset** to reset the error (the error menu will disappear).

### **Special Errors**

<span id="page-43-3"></span>• Reading errors (when reading is enabled)

The document stops in the collating area. The operator must remove the document set and has to complete the set manually!

<span id="page-43-4"></span>Technical errors

The touch screen shows a message. The error cannot be solved by operating personnel and assistance of the service support is needed.

#### **Warning Screen**

When a cover is opened, the touch screen shows a warning screen with the message "Cover open" and a suggested solution "Close cover".

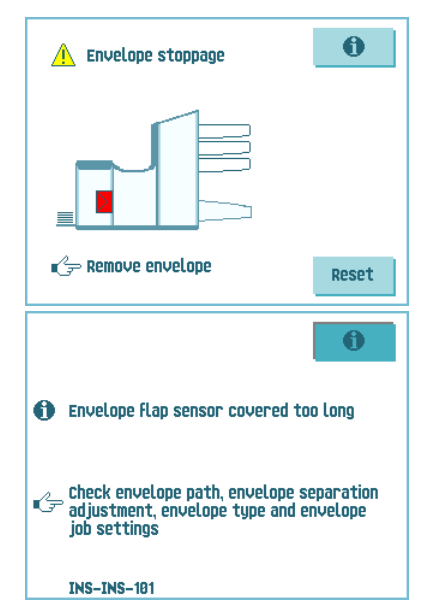

## <span id="page-44-0"></span>**7.2 Clearing Stoppages**

<span id="page-44-1"></span>Stoppages can occur in the following area's:

- A PowerFold<sup>®</sup> and flexFeed<sup>®</sup>
- B Collating area
- C Envelope track and inserter area.

# <span id="page-44-6"></span>**7.2.1 PowerFold**® **or flexFeed®**

<span id="page-44-3"></span>When a stoppage occurs in the powerFold $^{\circledR}$  or the flexFeed®, remove the documents as follows:

- 1. Open the upper unit **A** by pulling up the handle.
- 2. Remove the documents from the powerFold $^{\circledR}$  or the flexFeed®.
- 3. Close the upper unit **A**.
- 4. Press **Reset** to reset the error and restart the job.

## <span id="page-44-2"></span>**7.2.2 Collating Area**

When a stoppage occurs in the collating area, remove the documents from the collating area as follows:

- 1. Move the collator plate **B** down.
- 2. Remove the documents.
- 3. Move the collator plate **B** up in position.
- 4. Press **Reset** to reset the error and restart the job.

## <span id="page-44-5"></span>**7.2.3 Lower Envelope Track**

When a stoppage occurs in the lower envelope track, remove the envelopes as follows:

- 1. Open the side cover **C**.
- 2. Pull down the blue handle **D** and remove the envelope(s) from the lower envelope track.
- 3. Close the side cover.
- 4. Press **Reset** to reset the error and restart the job.

If necessary, the envelopes and documents can be transported manually:

- Turn the blue knob **E** clockwise to transport an empty envelope to the insert position.
- <span id="page-44-4"></span>C
- Turn the blue knob **F** clockwise to transport the filled envelopes to the exit.

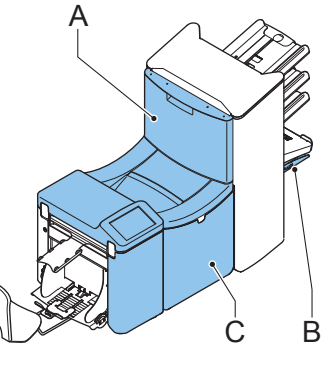

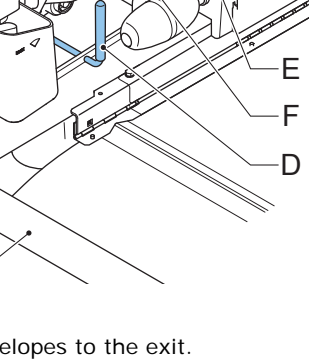

## <span id="page-45-3"></span><span id="page-45-0"></span>**7.3 Operator Troubleshooting**

To solve problems:

- 1. Write down the error.
- 2. Consult the troubleshooting table to solve the problem.
- 3. Switch the inserter off and on again, to verify system operation.
- 4. When the error still occurs contact your service organization.

#### **Note**

*When contacting the service organization, you will also be asked for the last error message and the software version of the installed software. To determine the software version, refer to [2.4.5 "Supervisor Menu" on page 10](#page-9-2).*

<span id="page-45-2"></span><span id="page-45-1"></span>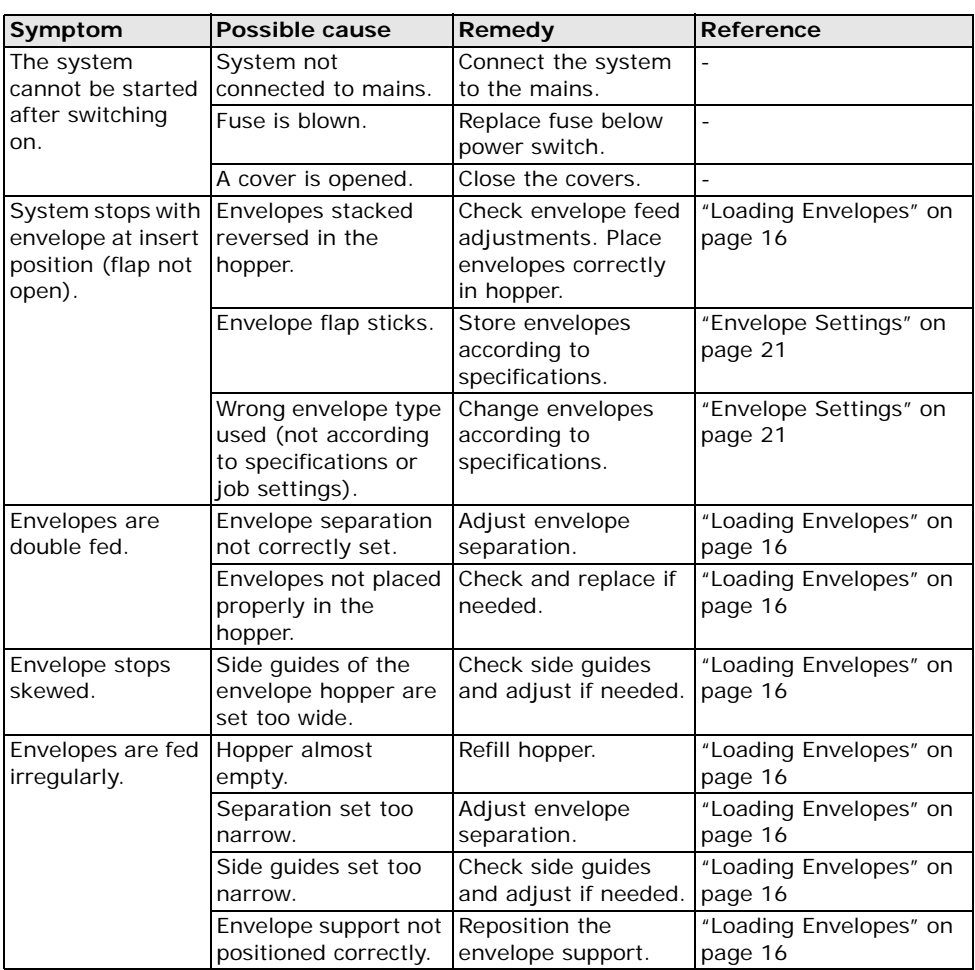

<span id="page-46-0"></span>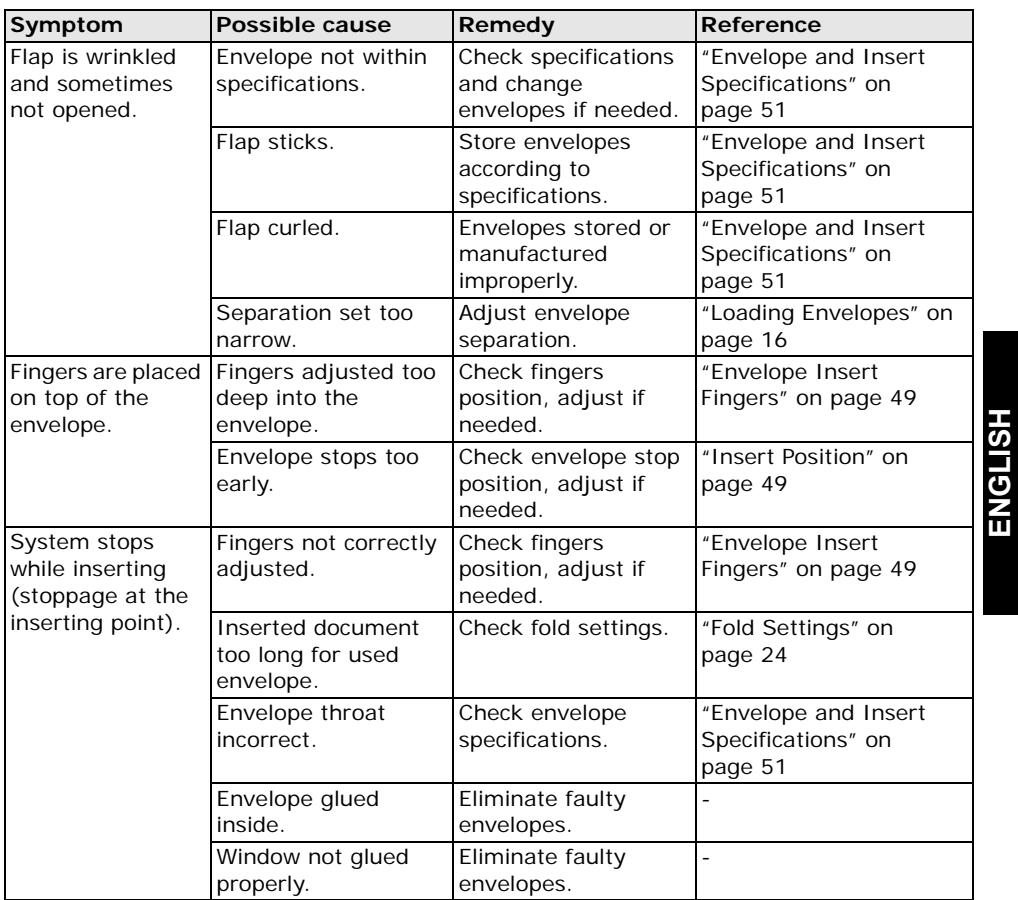

**ENGLISH**

<span id="page-47-0"></span>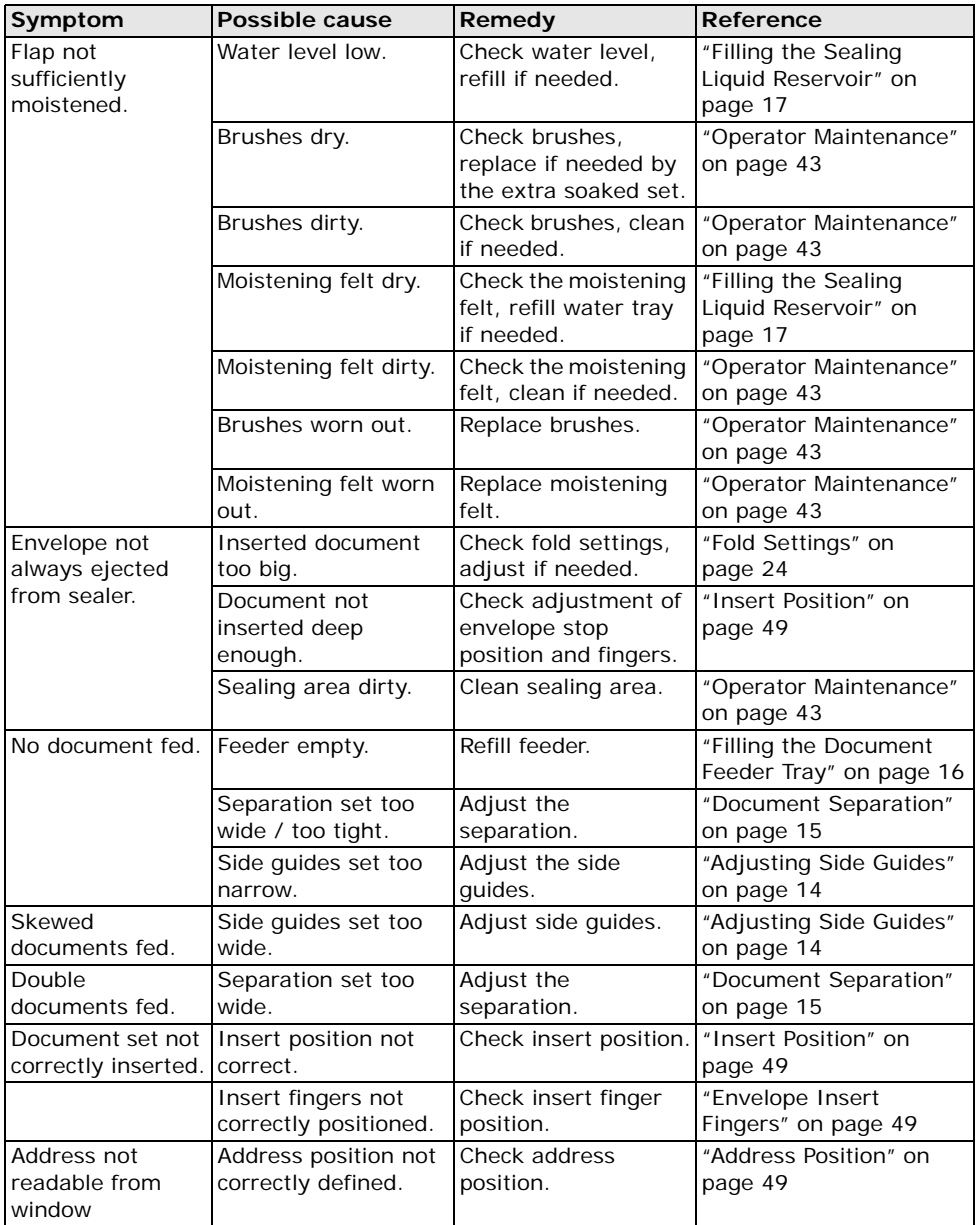

# <span id="page-48-4"></span><span id="page-48-0"></span>**7.3.1 Insert Position**

To make a good insert of the document set into the envelope, the envelope should be positioned correctly.

The document set is inserted correctly if the flap folding line of the envelope is positioned underneath the green roller **B**.

To verify the insert position:

- 1. Choose a job and press the **1x** button.
- 2. Press **No** until the question about envelope position appears.
- 3. Press **No** again and follow the instructions on screen.

# <span id="page-48-1"></span>**7.3.2 Envelope Insert Fingers**

To make a good insert of the document set into the envelope, the insert fingers **A** should be about 5 mm (0.2 inch) inside the envelope.

The outer fingers **D** should be about 5 to 10 mm (0.2 to 0.4 inch) from the edges of the envelope.

To verify that the position of the fingers is correct:

- 1. Choose a job and press the **1x** button.
- 2. Follow the steps in the troubleshooting wizard.

## <span id="page-48-2"></span>**7.3.3 Address Position**

The address on the document set should be positioned in a way that you can read it from the envelope window. If it is not readable, adjust the address position as follows:

- 1. Choose a job and press the **1x** button.
- 2. Press **No** if asked if the mail set is correct.
- 3. Press **Yes** if asked if the documents are inserted correctly.
- 4. Press **No** if asked if the address is readable.
- 5. Follow the steps in the troubleshooting wizard.

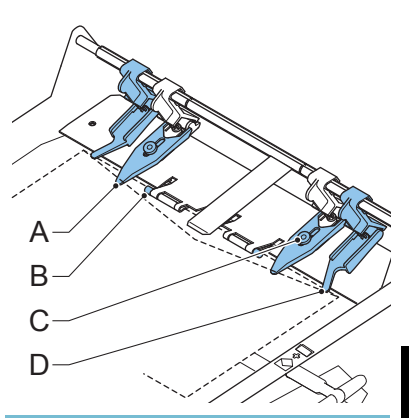

#### **Current job** 1 Fac inh

Adjust envelope position, press lix and check alignment with green indicators.

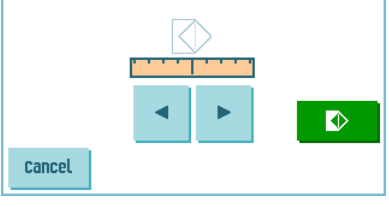

<span id="page-48-5"></span>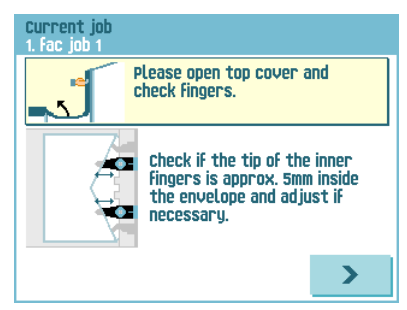

<span id="page-48-3"></span>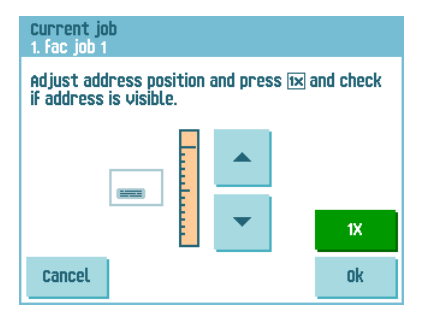

# <span id="page-49-0"></span>**8. SPECIFICATIONS**

# <span id="page-49-8"></span><span id="page-49-1"></span>**8.1 Technical Specifications**

<span id="page-49-7"></span><span id="page-49-6"></span>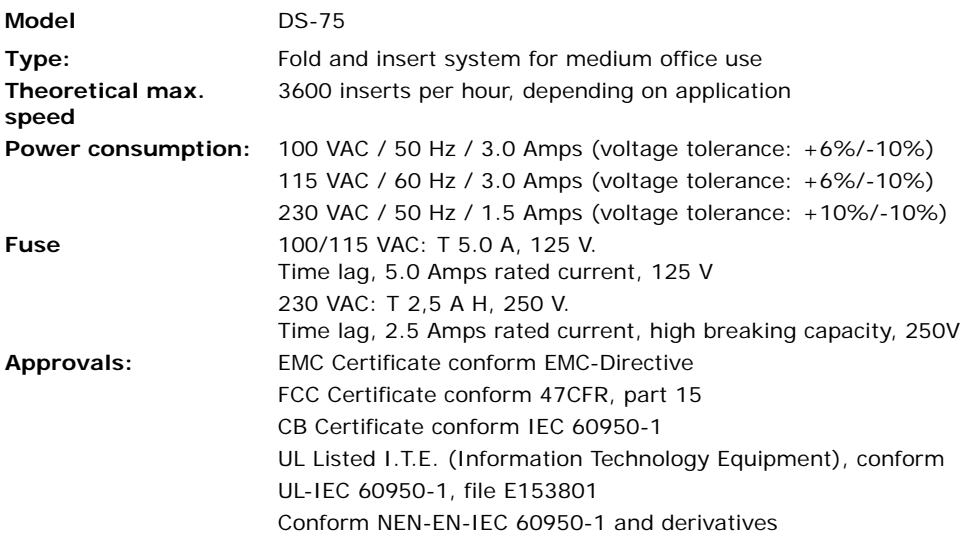

## <span id="page-49-4"></span><span id="page-49-2"></span>**8.2 Configuration Dimensions**

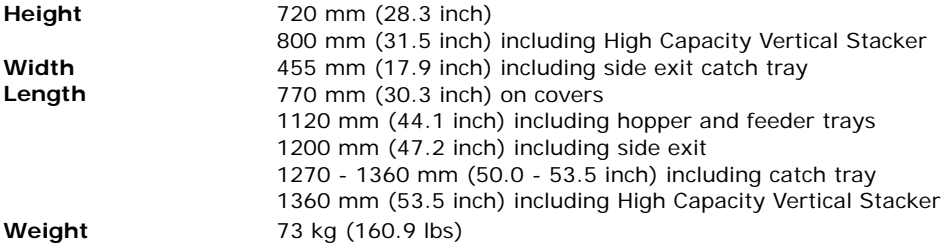

# <span id="page-49-3"></span>**8.3 Other Specifications**

<span id="page-49-5"></span>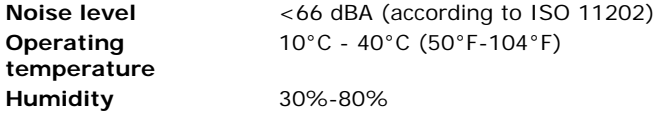

# <span id="page-50-2"></span><span id="page-50-0"></span>**8.4 Document Specifications**

<span id="page-50-8"></span><span id="page-50-7"></span>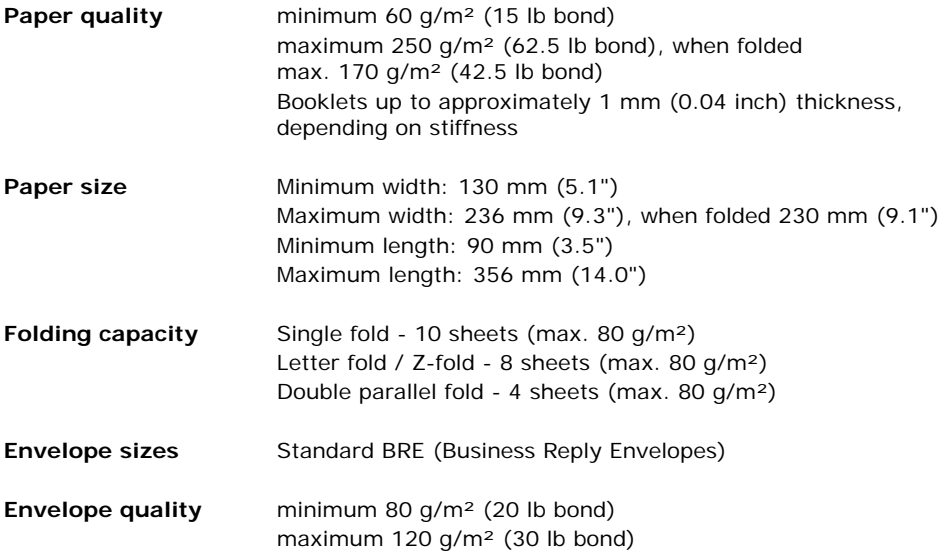

# <span id="page-50-6"></span><span id="page-50-4"></span><span id="page-50-3"></span><span id="page-50-1"></span>**8.5 Envelope and Insert Specifications**

<span id="page-50-5"></span>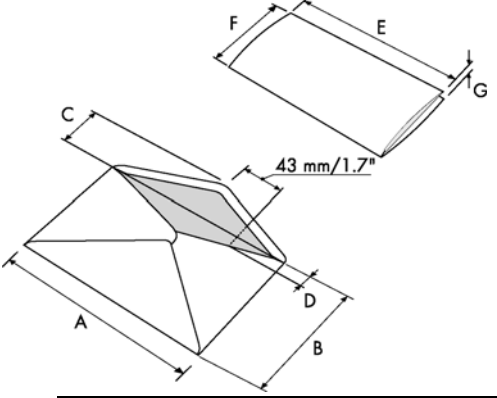

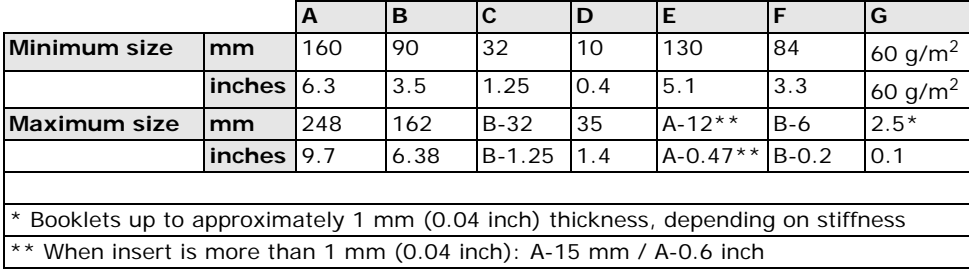

Remarks:

- Maximum insert specifications are based on single sheets. When multiples are handled, more room inside the envelope is needed depending on the application.
- The specification of the paper handling equipment is often wider than that of the envelopes and documents handled. The condition of material handled will limit the specified environmental conditions.
- We recommend that materials to be handled are stored at a temperature of 20°C (68°F) with a relative humidity factor of 50%. If difference in temperature occurs between store room and mailing area, the material has to be stored near the system at least 24 hours before use.
- Self-copying paper may cause rubber parts to wear quicker. The rubber used in this system has the best resistance to Wiggins Teape material.

### <span id="page-51-1"></span><span id="page-51-0"></span>**8.6 Specifications High Capacity Vertical Stacker**

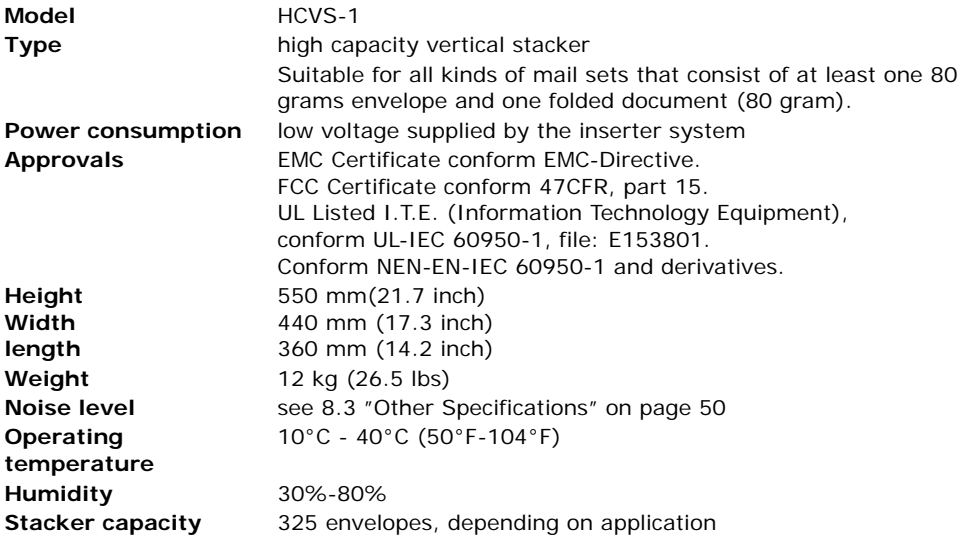

# <span id="page-52-1"></span><span id="page-52-0"></span>**8.7 Specifications MaxiFeeder™**

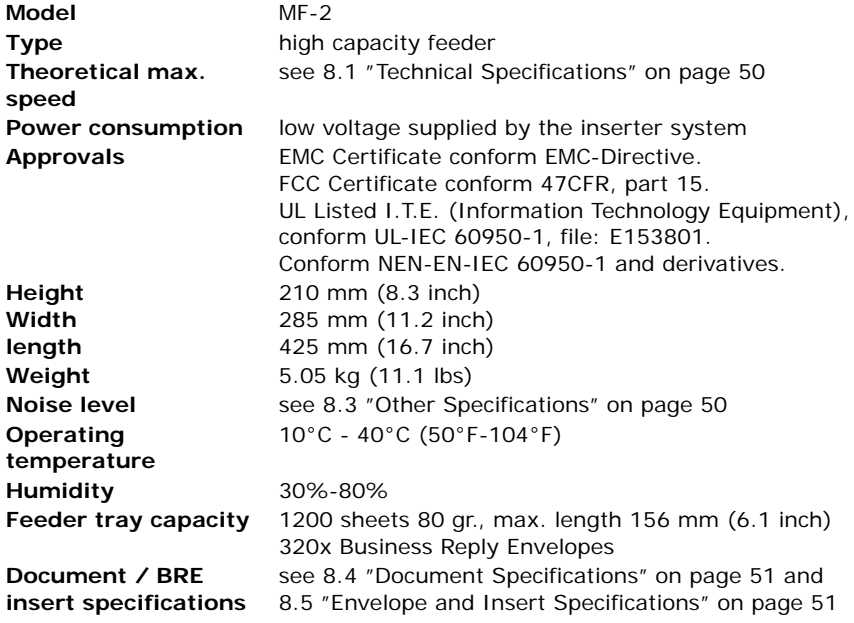

# <span id="page-53-0"></span>**9. TERMINOLOGY**

<span id="page-53-9"></span><span id="page-53-8"></span><span id="page-53-7"></span><span id="page-53-6"></span><span id="page-53-5"></span><span id="page-53-4"></span><span id="page-53-3"></span><span id="page-53-2"></span><span id="page-53-1"></span>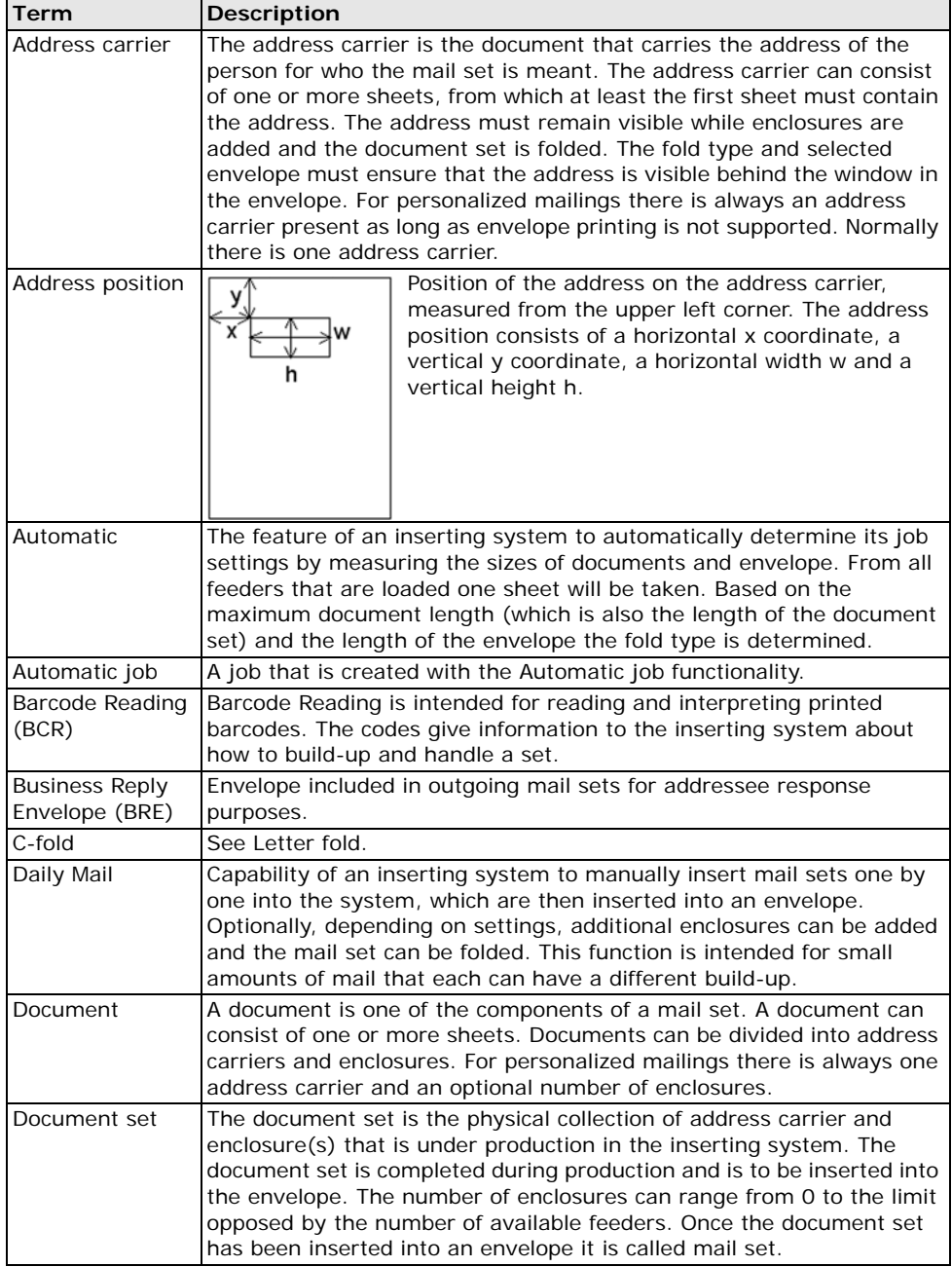

<span id="page-54-11"></span><span id="page-54-10"></span><span id="page-54-9"></span><span id="page-54-8"></span><span id="page-54-7"></span><span id="page-54-6"></span><span id="page-54-5"></span><span id="page-54-4"></span><span id="page-54-3"></span><span id="page-54-2"></span><span id="page-54-1"></span><span id="page-54-0"></span>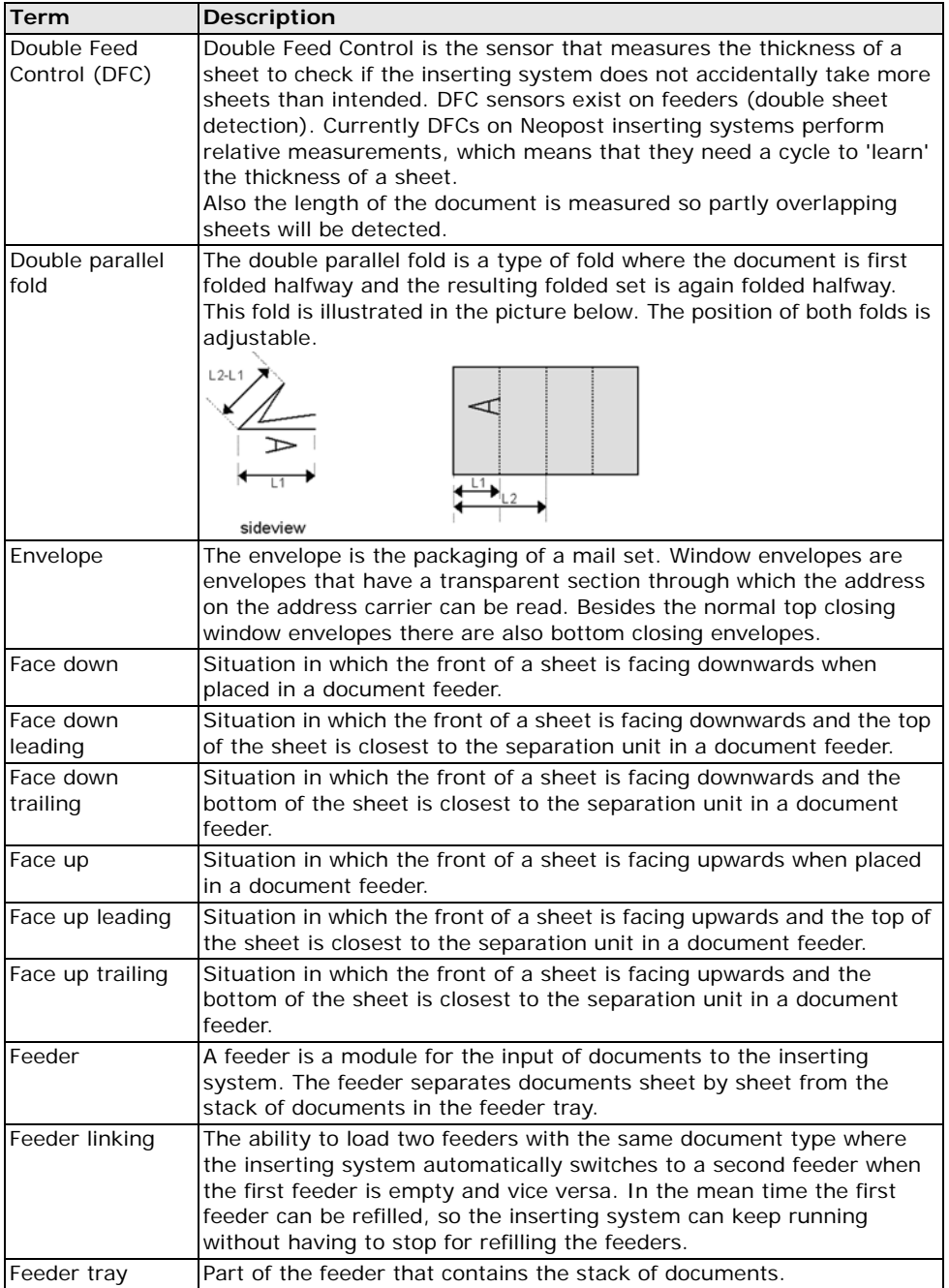

ENGLISH **ENGLISH**

<span id="page-55-10"></span><span id="page-55-9"></span><span id="page-55-8"></span><span id="page-55-7"></span><span id="page-55-6"></span><span id="page-55-5"></span><span id="page-55-4"></span><span id="page-55-3"></span><span id="page-55-2"></span><span id="page-55-1"></span><span id="page-55-0"></span>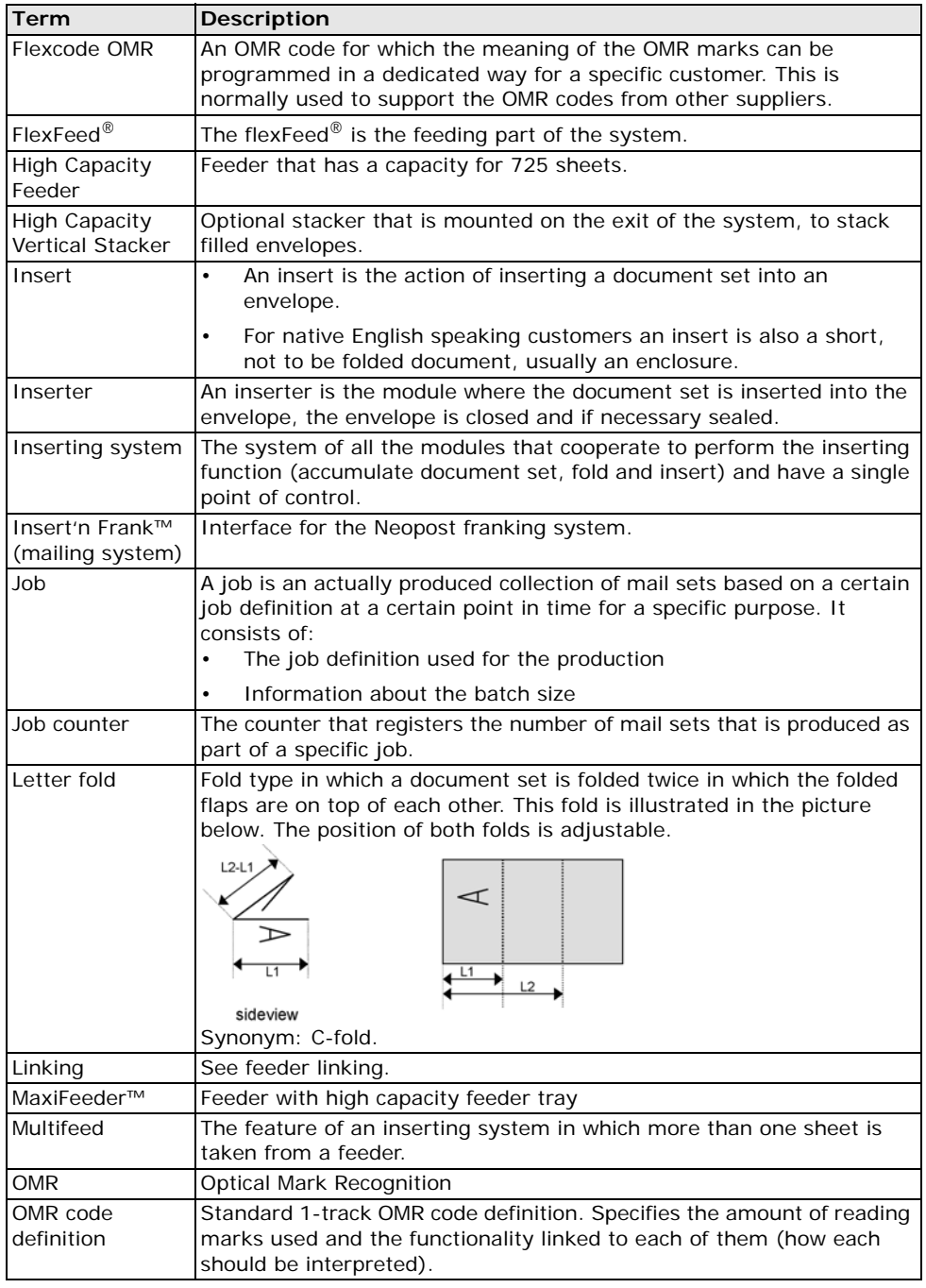

<span id="page-56-3"></span><span id="page-56-2"></span><span id="page-56-1"></span><span id="page-56-0"></span>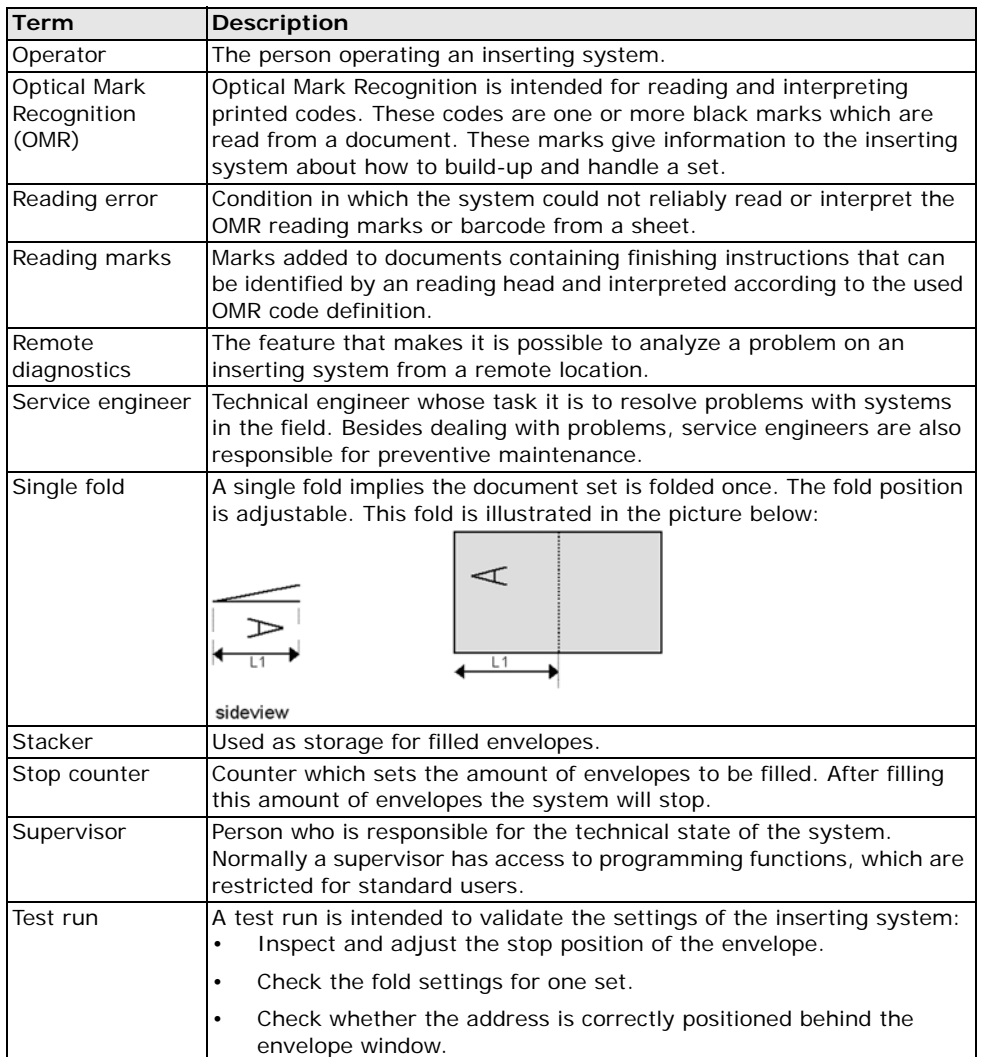

<span id="page-57-1"></span><span id="page-57-0"></span>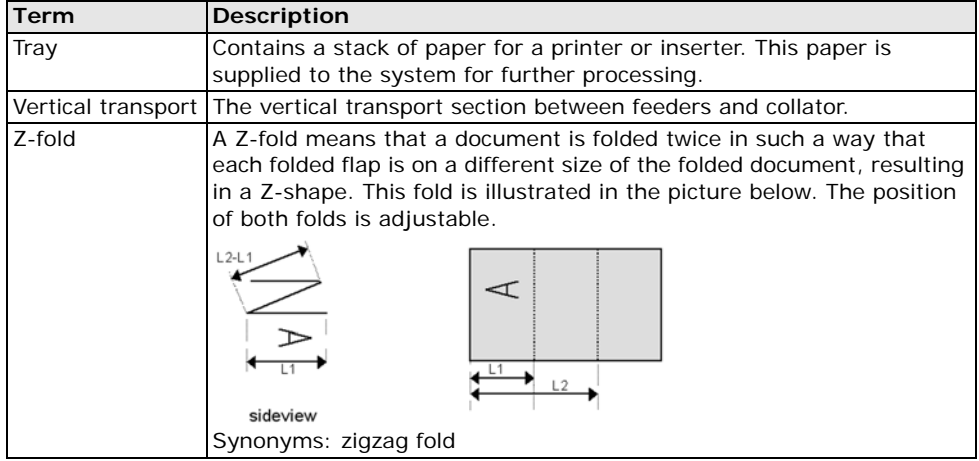

# <span id="page-58-0"></span>**Index**

## **A**

[address carrier 54](#page-53-1) [address position 49,](#page-48-3) [54](#page-53-2) [automatic job 18,](#page-17-2) [54](#page-53-3)

# **B**

Barcode Reading [see BCR](#page-28-3) [BCR 54](#page-53-4) [adjustments 30](#page-29-0) [codes 31](#page-30-0) [document orientation 31](#page-30-1) [settings 25](#page-24-1) [test 11](#page-10-2) [bellows 7](#page-6-1) [brush replacement 43](#page-42-1) [business reply envelope 54](#page-53-5) [button 8](#page-7-3)

# **C**

[calibrate photocell 11](#page-10-3) [catch tray 7,](#page-6-2) [42](#page-41-5) [cleaning 43](#page-42-1) [collating area 6](#page-5-0) [collator arm 7](#page-6-3) [configuration 38](#page-37-0) [configuration dimensions 50](#page-49-4) [connection 37](#page-36-2) [connection history 37](#page-36-3) [contrast 10](#page-9-3) [control panel 7,](#page-6-4) [8](#page-7-4) [counter 8](#page-7-5) [cover 7](#page-6-5)

# **D**

[daily mail 54](#page-53-6) [daily mail handle 19](#page-18-1) [daily mail settings 23](#page-22-0) [date online services 38](#page-37-1) DFC [settings 26](#page-25-2) [diagnostics 11](#page-10-4) [dial tone detection 39](#page-38-1) display [see touch screen](#page-7-4) [display settings 10](#page-9-4) [document 54](#page-53-7) [feeder tray 7](#page-6-6)

[height 23](#page-22-1) [orientation 31](#page-30-2) [separation 15](#page-14-1) [settings 22](#page-21-1) [specifications 51](#page-50-2) document orientation [normal 31](#page-30-2) [reading 31](#page-30-1) [document set 54](#page-53-8) document stoppage [see stoppage](#page-44-1) [double feed control 6,](#page-5-1) [55](#page-54-0) [double feed control settings 26](#page-25-3) [double feeding 46,](#page-45-1) [48](#page-47-0) [double parallel fold 55](#page-54-1)

# **E**

[envelope 55](#page-54-2) [feed 16](#page-15-2) [insert position 49](#page-48-4) [load 16](#page-15-3) [no envelope mode 22](#page-21-2) [quality 51](#page-50-3) [sealing 22](#page-21-3) [separation 16](#page-15-4) [settings 21](#page-20-2) [size 21,](#page-20-3) [22,](#page-21-4) [51](#page-50-4) [slide 7](#page-6-7) [specifications 51](#page-50-5) [support 7,](#page-6-8) [17](#page-16-2) envelope feeder [side guides 16](#page-15-5) [error messages 44](#page-43-2) errors [reading errors 44](#page-43-3) [technical errors 44](#page-43-4)

# **F**

[face down 55](#page-54-3) [face down leading 55](#page-54-4) [face down trailing 55](#page-54-5) [face up 55](#page-54-6) [face up leading 55](#page-54-7) [face up trailing 55](#page-54-8) feed [document 16](#page-15-6) [envelope 16](#page-15-2) [feeder 55](#page-54-9) [automatic 6,](#page-5-2) [15](#page-14-2) [install 12](#page-11-4) [link 23](#page-22-2)

[load 16](#page-15-6) [remove 14](#page-13-3) [side guides 14](#page-13-4) [special 6,](#page-5-3) [15](#page-14-3) [feeder linking 55](#page-54-10) [feeder tray 55](#page-54-11) [install 12](#page-11-4) [fill sealing liquid reservoir 17](#page-16-3) [finger position 49](#page-48-5) [flex certificate 10](#page-9-5) [flex code 34](#page-33-0) flexFeed[® 6](#page-5-4) fold  $C.54$ [double parallel 24](#page-23-1) [letter 24](#page-23-2) [none 24](#page-23-3) [single 24](#page-23-4) [zig-zag 24](#page-23-5) [fold settings 24](#page-23-6) franking [settings 27](#page-26-2) [franking system 42](#page-41-6)  $fuse 46$ 

# **H**

[High Capacity Feeder 41,](#page-40-1) [56](#page-55-0) [High Capacity Vertical Stacker 42,](#page-41-7) [56](#page-55-1) [home menu 8](#page-7-6)

# **I**

[insert 56](#page-55-2) [insert position 49](#page-48-4) [insert specifications 51](#page-50-6) [insert'n Frank 42](#page-41-8) [inserter 56](#page-55-3) [installation 12](#page-11-5)

## **J**

[job 56](#page-55-4) [copy 28](#page-27-2) [counter 56](#page-55-5) [create 20](#page-19-2) [delete 28](#page-27-3) [description 8](#page-7-7) [edit 27](#page-26-3) [information 8](#page-7-7) [job menu 11](#page-10-5) [name 26](#page-25-4) [new 20](#page-19-3) [select 17](#page-16-4)

[settings 21](#page-20-4) [start 17](#page-16-5) [job list 8](#page-7-6)

# **L**

[letter fold 56](#page-55-6) [loading envelopes 16](#page-15-7)

### **M**

[Mail Piece Production Control 21](#page-20-5) [main menu 10](#page-9-6) [maintenance 43](#page-42-2) [manual document feeding 23](#page-22-0) [maxiFeeder™ 39,](#page-38-2) [56](#page-55-7) [document separation 40](#page-39-1) [feed documents 40](#page-39-2) [installation 39](#page-38-3) [side guides 40](#page-39-3) [menu button 8](#page-7-6) [menu, main 10](#page-9-6) [message 37](#page-36-4) [modem 7](#page-6-9) [modem volume 39](#page-38-4) [MPPC 21](#page-20-6) [multifeed 56](#page-55-8)

# **N**

[noise level 50](#page-49-5) [number of sheets 22](#page-21-5)

# **O**

[OMR 56](#page-55-9) [1-track 25,](#page-24-2) [29](#page-28-3) adiustments 30 [align heads 30](#page-29-0) [codes 31](#page-30-0) [description 29](#page-28-3) [document orientation 31](#page-30-1) [settings 25](#page-24-1) [test 11](#page-10-6) [online services 11,](#page-10-7) [36,](#page-35-1) [42](#page-41-9) [operating controls 7](#page-6-10) [operating instructions 12](#page-11-6) Optical Mark Recognition [see OMR](#page-28-4) option [activate 29](#page-28-5) [information 10](#page-9-7) [license code 29](#page-28-6) [overview 5](#page-4-2)

### **P**

[paper quality 51](#page-50-7) [paper size 51](#page-50-8) [photocell calibration 11](#page-10-3) [power consumption 50](#page-49-6) [power switch 7](#page-6-11) powerFold® [6](#page-5-5)

# **R**

[reading head position 30](#page-29-0) [reading settings 25](#page-24-1) reservoir [fill 17](#page-16-3) [RS232 connector 7](#page-6-12) [run a job 17](#page-16-6)

# **S**

[safety 2](#page-1-2) [seal envelope 22](#page-21-3) [sealing liquid reservoir 7](#page-6-13) [select a job 17](#page-16-6) [sensor dusty 43](#page-42-3) [side cover 7](#page-6-14) [single fold 57](#page-56-0) [slide 7](#page-6-7) [software description 8](#page-7-8) [software version 10](#page-9-8) [speed 50](#page-49-7) [stacker 42,](#page-41-7) [57](#page-56-1) [start button 8](#page-7-9) [starting the job 17](#page-16-5) [stop button 8](#page-7-10) [stop counter 9,](#page-8-0) [57](#page-56-2) [stop the system 19](#page-18-2) stoppage [collating area 45](#page-44-2) flexFeed<sup>®</sup> 45 [inserting area 45,](#page-44-4) [47](#page-46-0) [lower envelope track 45](#page-44-5) powerFold® [45](#page-44-6) [supervisor menu 10](#page-9-9) [system ID 10](#page-9-10) [system info 10](#page-9-11)

## **T**

technical specifications [high capacity vertical stacker 52](#page-51-1) [inserter 50](#page-49-8) [maxiFeeder™ 53](#page-52-1) [telephone number 38](#page-37-2)

[test menu 11](#page-10-8) [test run 57](#page-56-3) [touch screen 8](#page-7-11) [contrast 10](#page-9-12) [settings 10](#page-9-4) [tray 58](#page-57-0) [troubleshooting 46](#page-45-3)

# **U**

[USB 7](#page-6-15)

# **V**

[vertical stacker 42,](#page-41-7) [56](#page-55-10) [volume acoustic signals 10](#page-9-13) [volume modem 39](#page-38-4)

## **Z**

[Z-fold 58](#page-57-1)